**LoadRunner** インストール・ガイド Version 7.8

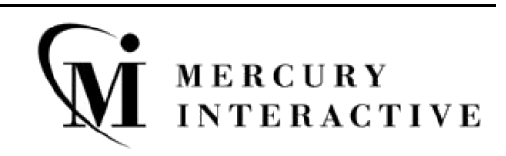

LoadRunner インストール・ガイド, Version 7.8

本マニュアル,付属するソフトウェアおよびその他の文書の著作権は,米国および国際著作権法によって 保護されており,それらに付随する使用契約書の内容に則する範囲内で使用できます。Mercury Interactive Corporation のソフトウェア,その他の製品およびサービスの機能は次の1つまたはそれ以上の特許に記述 があります。米国特許番号 5,701,139; 5,657,438; 5,511,185; 5,870,559; 5,958,008; 5,974,572; 6,138,157; 6,144,962; 6,205,122; 6,237,006; 6,341,310; 6,360,332。その他の特許は米国およびその他の国で申請中です。 すべての権利は弊社に帰属します。

ActiveTest, ActiveTune, Astra, FastTrack, Global SiteReliance, LoadRunner, Mercury Interactive, Mercury Interactive  $\mathcal{O} \square \vec{\square}$ , Open Test Architecture, Optane, POPs on Demand, ProTune, QuickTest, RapidTest, SiteReliance, SiteRunner, SiteScope, SiteSeer, TestCenter, TestDirector, TestSuite, Topaz, Topaz AIMS, Topaz Business Process Monitor, Topaz Client Monitor, Topaz Console, Topaz Delta, Topaz Diagnostics, Topaz Global Monitoring Service, Topaz Managed Services, Topaz Open DataSource, Topaz Real User Monitor, Topaz WeatherMap, TurboLoad, Twinlook, Visual Testing, Visual Web Display, WebTest, WebTrace, WinRunner および XRunner は,米国およびその他の国の Mercury Interactive Corporation または Mercury Interactive Corporation が 100% 出資している子会社である Mercury Interactive (Israel) Ltd. の登録商標です。

その他の企業名,ブランド名,製品名の商標および登録商標は,各所有者に帰属します。Mercury Interactive Corporation は、どの商標がどの企業または組織の所有に属するかを明記する責任を負いません。

Mercury Interactive Corporation 1325 Borregas Avenue Sunnyvale, CA 94089 USA Tel: (408) 822-5200 Toll Free: (800) TEST-911, (866) TOPAZ-4U Fax: (408) 822-5300

© 2003 Mercury Interactive Corporation, All rights reserved

本書に関するご意見やご要望は documentation@merc-int.com まで電子メールにてお送りください。

# 目次

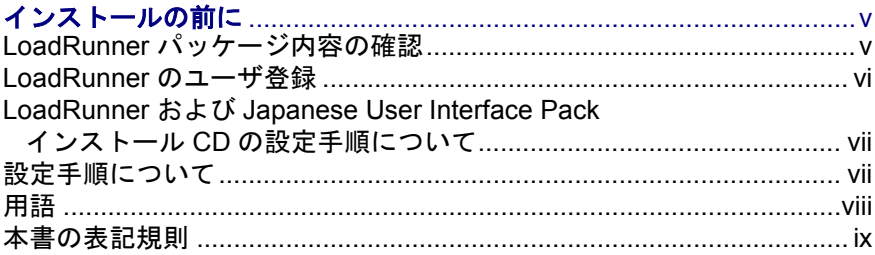

### 第1部: WINDOWS へのインストール

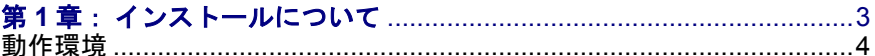

# 第2章:お使いのコンピュータへの LoadRunner の<br>- インストール

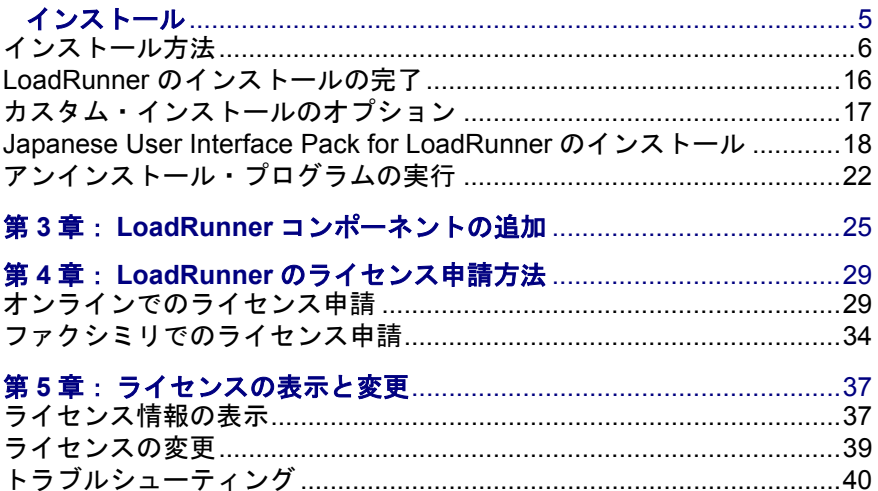

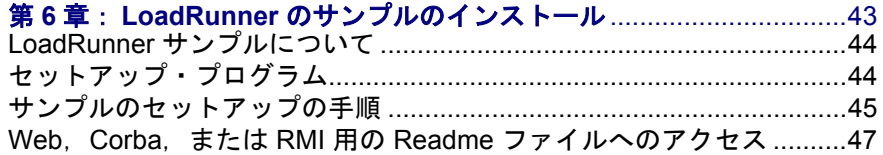

### 第2部: UNIX へのインストール

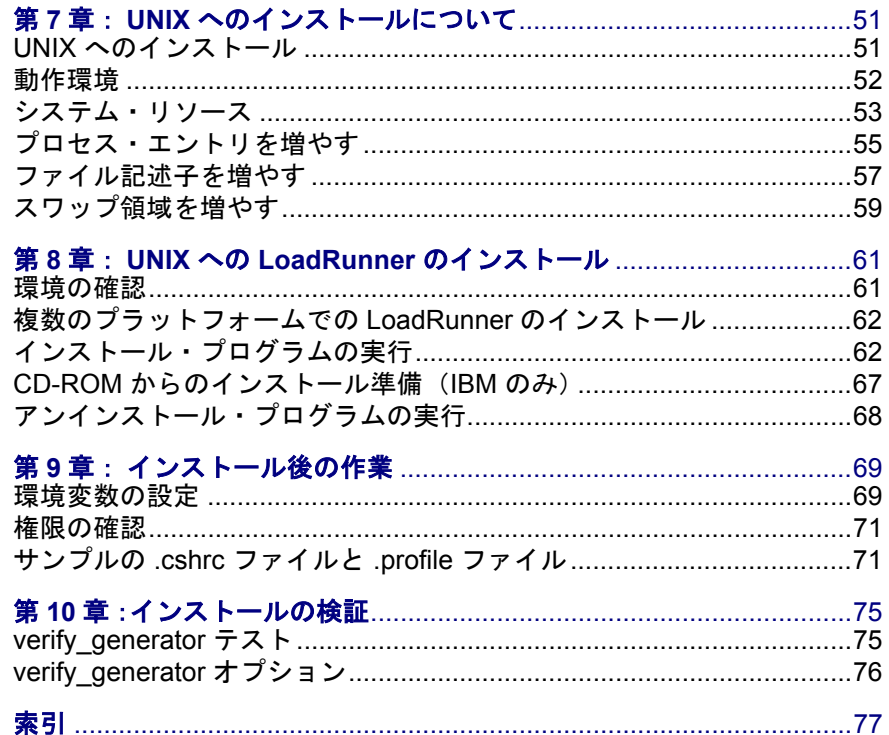

# <span id="page-4-0"></span>インストールの前に

マーキュリー・インタラクティブの Windows および UNIX システム用の自動負 荷テスト・ツール,LoadRunner をご利用いただきありがとうございます。本書 には,LoadRunner をインストールする際に知っておかなければならないすべて の項目が含まれています。LoadRunner のパッケージ内容,システム環境の条件, 登録の手順とバックアップの手順,そしてセットアップ・プログラムの実行方 法を説明します。

LoadRunner のインストールを始める前に,以下の作業を行ってください。

### <span id="page-4-1"></span>LoadRunner パッケージ内容の確認

LoadRunner のパッケージに以下のものが含まれていることを確認してくださ い。足りないものがある場合や壊れている場合は,マーキュリー・インタラク ティブまたは最寄りの代理店にご連絡ください。

#### **CD-ROM**

Windows Installation 1 枚, UNIX & Linux Installation 1 枚, および Japanese User Interface Pack 1 枚の計 3 枚が入っています。

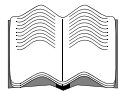

#### マニュアル

LoadRunner には以下について説明するマニュアルが付属しています。

- ▶ LoadRunner のインストール方法
- ▶ 仮想ユーザ・スクリプトの作成方法
- ▶ LoadRunner コントローラの使用法
- ▶ 結果の分析方法

### <span id="page-5-0"></span>LoadRunner のユーザ登録

お客様がユーザ登録をしていただくことにより,LoadRunner のバージョンアッ プ情報、弊社主催のイベントやセミナー情報、その他弊社ならびにマーキュ リー・インタラクティブ製品に関する最新情報を電子メールにてお届けします。

LoadRunner のユーザ登録は次のいずれかの方法にて承ります。

- ▶ オンラインでの登録-次のオンライン登録 URL (http://www.mercury.co.jp/user\_reg/) よりご登録ください。
- ▶ ファクシミリでの登録-専用のユーザ登録用紙に必要事項をご記入の上,下記 ファクシミリ番号(03-5425-2287)への送付をお願いいたします。
- ▶ 住所の変更がある場合は、製品情報やアップデートを引き続きお受け取りにな れるよう,弊社または最寄りの代理店にお知らせください。

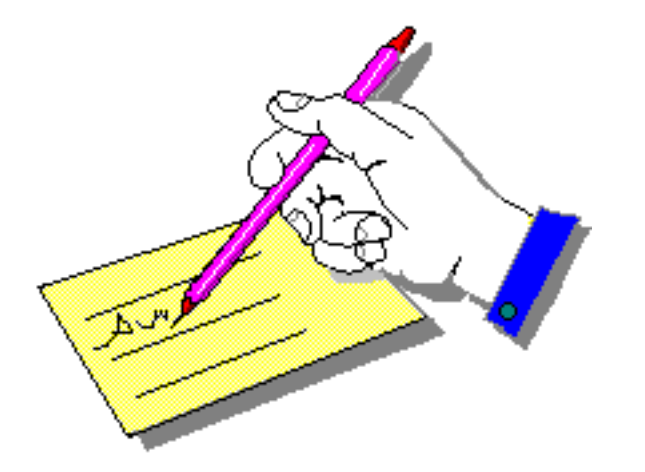

注:ユーザ登録の詳細についてはご購入時にマーキュリー・インタラクティブ より送付される「ライセンス証書」キットをご覧ください。

## <span id="page-6-0"></span>LoadRunner および Japanese User Interface Pack インストール CD の設定手順について

LoadRunner インストール CD には、LoadRunner が日本語,英語,韓国語そして 中国語のオペレーション・システムの Windows または UNIX 環境で動作するた めに必要なファイルがすべて含まれています。インストール後のユーザ・イン タフェースおよびオンライン文書の使用言語は基本的に英語です。実際の設定 手順は,LoadRunner を使ってテストする環境により異なります。

さらに,Japanese User Interface Pack CD には,ユーザ・インタフェース,およ びオンライン文書を日本語で表示するためのファイルが含まれています。本ガ イドではそれぞれの環境における LoadRunner のインストール手順に続き, Japanese User Interface Pack のインストール手順を説明します。

注:まず,LoadRunner インストール CD から LoadRunner プログラムをインス トールした後に Japanese User Interface Pack CD から日本語のプログラム・ユー ザ・インタフェースをインストールすることになります。

## <span id="page-6-1"></span>設定手順について

LoadRunner の CD-ROM には,LoadRunner をインストールするのに必要なすべ てのファイルが含まれています。実際の設定手順は,LoadRunner を使ってテス トする環境により異なります。

- **▶ Windows マシンだけで**構成される環境の場合(コントローラとすべての仮想 ユーザを Windows マシンで実行する場合),本書の第 1 部で説明する設定手順 に従ってください。
- **► Windows と UNIX マシンの両方**で構成される環境の場合は、本書の第1部およ び第 2 部で説明する設定手順に従ってください。

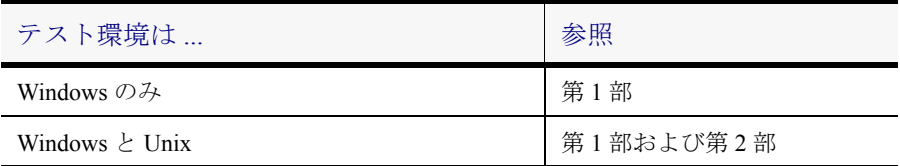

# <span id="page-7-0"></span>用語

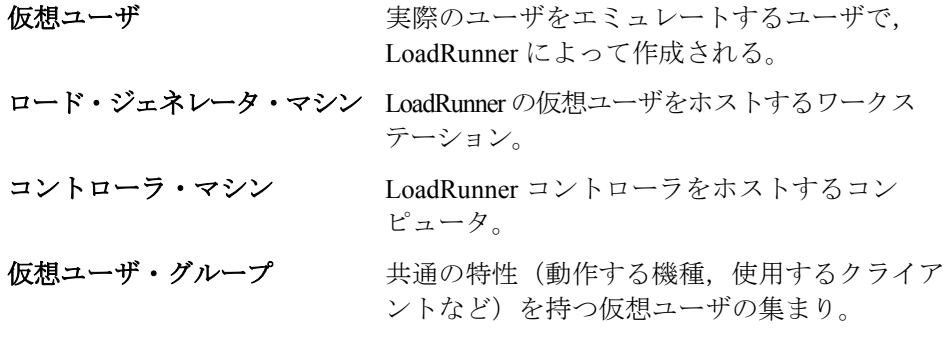

### <span id="page-8-0"></span>本書の表記規則

本書は、次の表記規則に従っています。

- 1, 2, 3 数字は操作手順を示します。
- ➤ ブリット記号はオプションまたは特徴を示します。

> 大なり記号はメニュー・レベルを区切ります(例:  $\lceil$ ファイル $\rceil$  >  $\lceil$ 開く $\rceil$ )。

- 「太字] アクションを実行する際のインタフェース要素の名前は, 全角の大括弧に太字で示します(例:「実行]ボタンをク リックします)。
- 太字 メソッド名または関数名、メソッドや関数の引数、ファ イル名、パスは、太字で示します。
- Arial 使用例やユーザがそのまま入力しなければならない文字 列は,Arial フォントで示します。
- <> ファイル・パスまたは URL アドレスの中の可変部分は, 山括弧で囲んで示します(例:<製品のインストール先 フォルダ> \**bin**)。
- [ ] る部で能な引数は、半角の大括弧で囲んで示します。
- { } 引数に割り当てる値の候補は,中括弧で囲んで示します。 値をいずれか 1 つ割り当てる必要があります。
- ... およい 構文内の省略記号は、同じ形式で項目をさらに組み入れ ることができることを意味します

LoadRunner インストール・ガイド

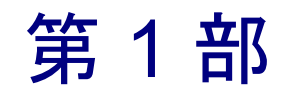

<span id="page-10-0"></span>Windows へのインストール

第 1 章

# <span id="page-12-0"></span>インストールについて

LoadRunner の CD-ROM には、LoadRunner のコンポーネントのインストール手 順を示すセットアップ・プログラムが含まれています。

セットアップ・プログラムを実行すると,LoadRunner がシングルユーザ・コン ピュータのハードディスクにインストールされます。詳細については、第2章 [「お使いのコンピュータへの](#page-14-1) LoadRunner の インストール」を参照してください。

LoadRunner コントローラと仮想ユーザ・コンポーネントのどちらか一方だけを インストールすることも,両方インストールすることも可能です。

# <span id="page-13-0"></span>動作環境

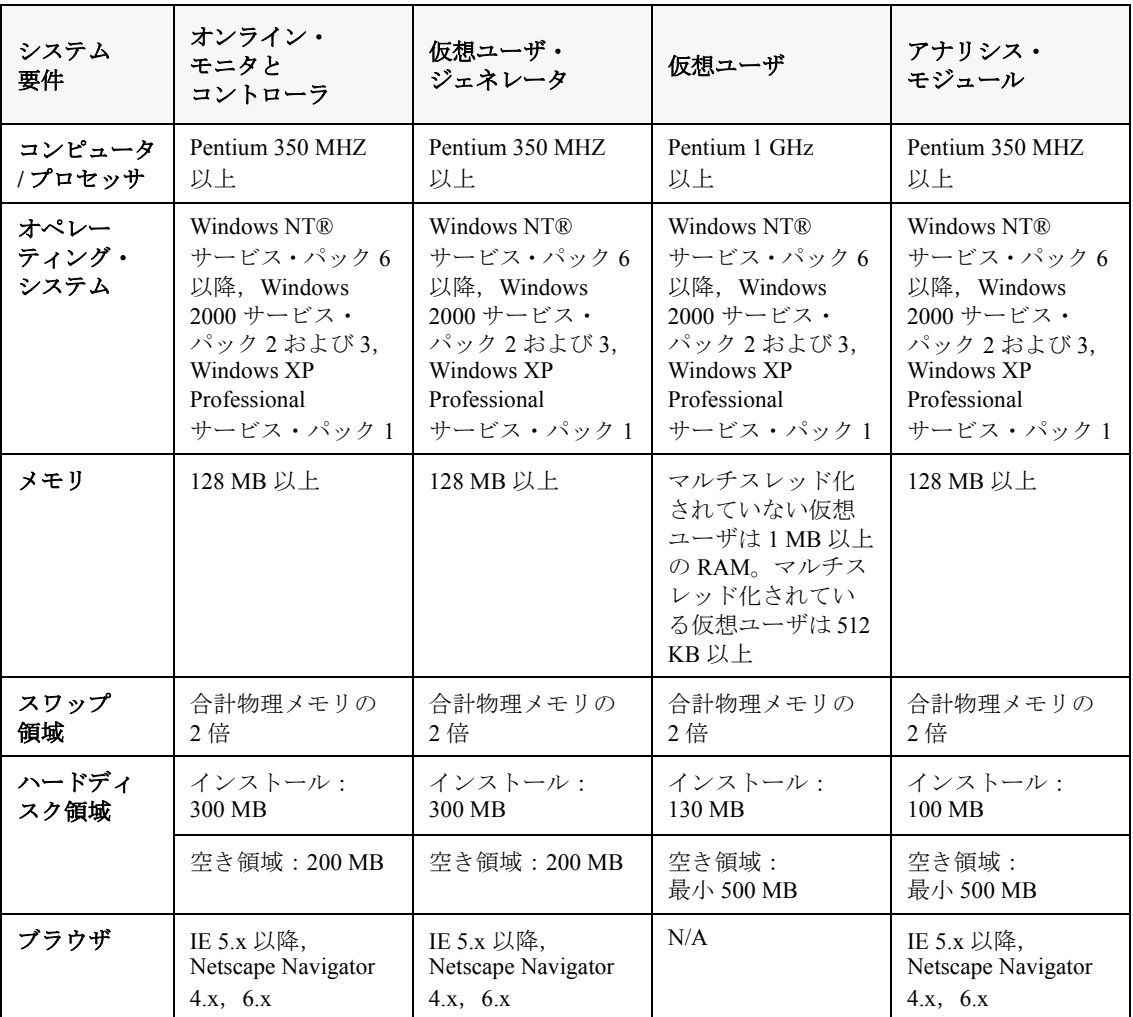

LoadRunner が正常に動作するには,少なくとも以下の環境が必要です。

注:動作環境の最新情報については,

**http://www.mercury.co.jp/products/loadrunner/technical/** を参照してください。

# 第 2 章

# <span id="page-14-1"></span><span id="page-14-0"></span>お使いのコンピュータへの LoadRunner の インストール

LoadRunner 7.8 をインストールする前に,以前のバージョンの LoadRunner を必 ずアンインストールしてください。

セットアップ・プログラムを実行すると,LoadRunner がシングルユーザ・コン ピュータのハードディスクにインストールされます。

LoadRunner コントローラと仮想ユーザ・コンポーネントのどちらか一方だけを インストールすることも,両方インストールすることも可能です。さらに,イ ンストールする構成を,LoadRunner の完全な構成,ロード・ジェネレータ用の 構成またはカスタム構成から選択できます。カスタム構成を選択すれば,イン ストールする LoadRunner のコンポーネントを指定できます。

注: LoadRunner インストール CD で LoadRunner をインストールしてから Japanese User Interface Pack CD で LoadRunner の日本語インタフェースおよびオ ンライン文書をインストールします。

# <span id="page-15-0"></span>インストール方法

注: Windows NT 4.0 にインストールする場合は、NT 管理者としてログオンす る必要があります。

### LoadRunner をお使いのコンピュータにインストールするには、次の手順を実 行します。

- 1 LoadRunner CD-ROM を CD-ROM ドライブに挿入します。
- 2 LoadRunner のセットアップ・プログラムが開始され,インストール画面が表示 されます。

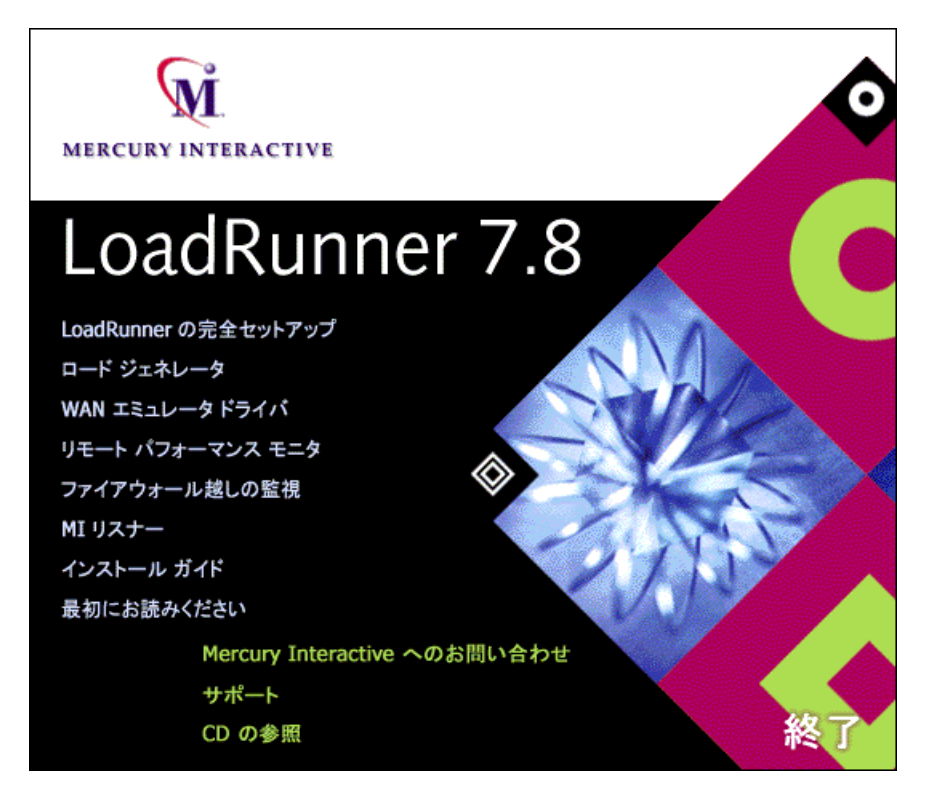

[LoadRunner の完全セットアップ],[ロード ジェネレータ],[WAN エミュ レータ ドライバ],[リモート パフォーマンス モニタ],[ファイアウォール越 しの監視], [MI リスナー]から, インストール・タイプを選択します。

- **► [LoadRunner の完全セットアップ**] を選択すると, LoadRunner コントローラ, 仮想ユーザ(GUI を含む)コンポーネント,オンライン・マニュアル,サンプ ル・スクリプト,ロード・ジェネレータ,MI リスナー,およびリモート・パ フォーマンス・モニタのサポート機能がインストールされます。仮想ユーザを制 御するコンピュータにインストールする場合は,このオプションを選択します。
- ▶「ロードジェネレータ]を選択すると、仮想ユーザを実行して負荷を生成する のに必要なコンポーネントと MI リスナーがインストールされます。負荷を生 成するだけで仮想ユーザの制御は行わないコンピュータにインストールする場 合は,このオプションを選択します。
- **▶ [WAN エミュレータ ドライバ]** を選択すると、負荷テスト・シナリオの実行中 にさまざまなネットワーク・インフラストラクチャの振る舞いをエミュレート できます。このドライバは,ロード・ジェネレータ・マシンにインストールし ます。
- ▶「リモート パフォーマンス モニタ] を選択すると、リモート・パフォーマンス・ モニタ用の IIS Web サーバが設定されます。コンピュータに IIS がインストール されている必要があります。リモート・パフォーマンス・モニタの詳細につい ては,『**LoadRunner** コントローラ・ユーザーズ・ガイド』を参照してくださ い。
- ▶「ファイアウォール越しの監視]を選択すると、ファイアウォール越しに監視 するためのコンポーネントがエージェント・マシンにインストールされます。 詳細については,『**LoadRunner** コントローラ・ユーザーズ・ガイド』の「ファ イアウォールの使用」の章を参照してください。

**▶ [MI リスナー]** を選択すると、ファイアウォール越しに仮想ユーザを実行し, 監視するのに使用する MI リスナー・マシンに必要なコンポーネントがインス トールされます。ファイアウォールを使用する場合の詳細については, 『**LoadRunner** コントローラ・ユーザーズ・ガイド』を参照してください。

いずれかのオプションをクリックすると,Installshield ウィザードが起動し,イ ンストールが始まります。

**[WAN エミュレータ ドライバ]を選択してインストールすると、ロード・ジェ** ネレータ・マシンに新しいプログラム・フォルダが作成され,ファイルのコ ピーが始まります。WAN エミュレータ・ドライバのインストール時に,開い ているネットワーク接続が切断される場合があります。

- 3 [言語の選択]ウィンドウが表示されます。インストール時に使用する言語を 選択し,[次へ]をクリックします。
- 4[**LoadRunner**],[ロード ジェネレータ],[リモート パフォーマンス モニタ サーバ], [ファイアウォール越しの監視]を選択した場合は、ソフトウェア使 用許諾契約が表示されます。

使用許諾契約をお読みになり、[はい]をクリックして受け入れます。

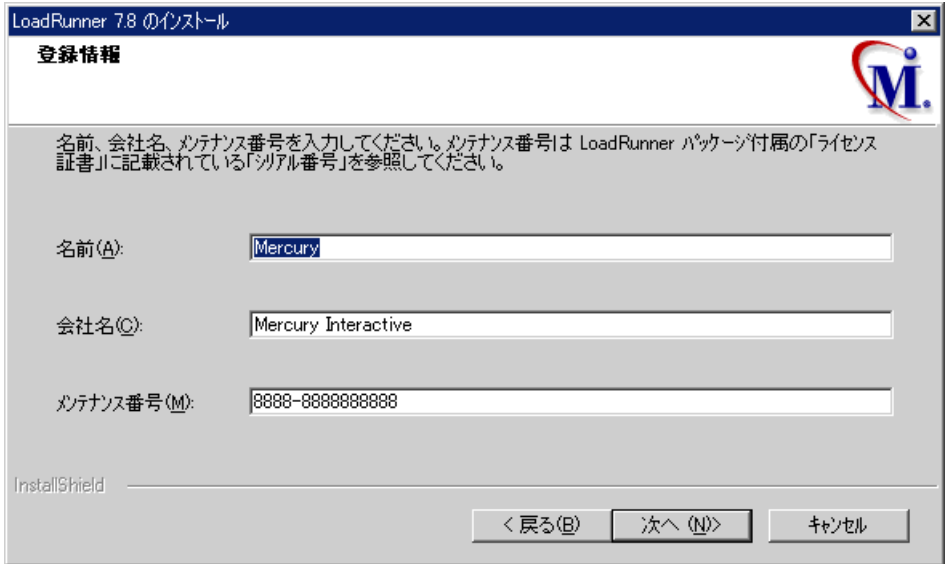

5「登録情報]ダイアログ・ボックスが表示されます。「登録情報]ダイアログ・ ボックスで,名前,会社名,LoadRunner のシリアル番号を入力します。メンテ ナンス番号には ,「ライセンス証書」に記載されているシリアル番号を入力し てください。

6 完全インストールを行っている場合は,「セットアップの種類]ダイアログ・ ボックスが表示されます。以下のオプションが含まれています。

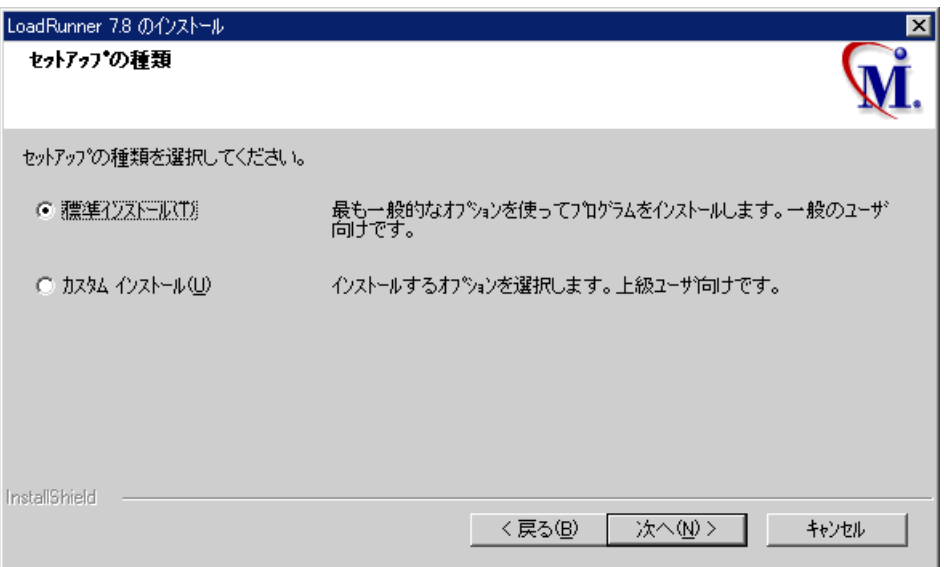

「標準インストール]のフィスタムインストール]のどちらかを選択します。

「標準インストール]では、LoadRunner コントローラ,仮想ユーザ (GUI を含 む) コンポーネント,オンライン・マニュアル,サンプル / スクリプトなど, 一般的に使用されるすべての LoadRunner コンポーネントがインストールされ ます。仮想ユーザを制御するコンピュータにインストールする場合は,このオ プションを選択します。

「カスタム インストール]では、LoadRunner コンポーネントのすべてをインス トールすることも,インストールするコンポーネントを選択することもできま す。詳細については,17 [ページ「カスタム・インストールのオプション」](#page-26-0)を参 照してください。

7 完全インストールを行っている場合は、[ライセンス情報] ダイアログにお使 いのコンピュータでの現在の LoadRunner のライセンス・キー,または 「TEMPORARY」というライセンス・キーが表示されます。

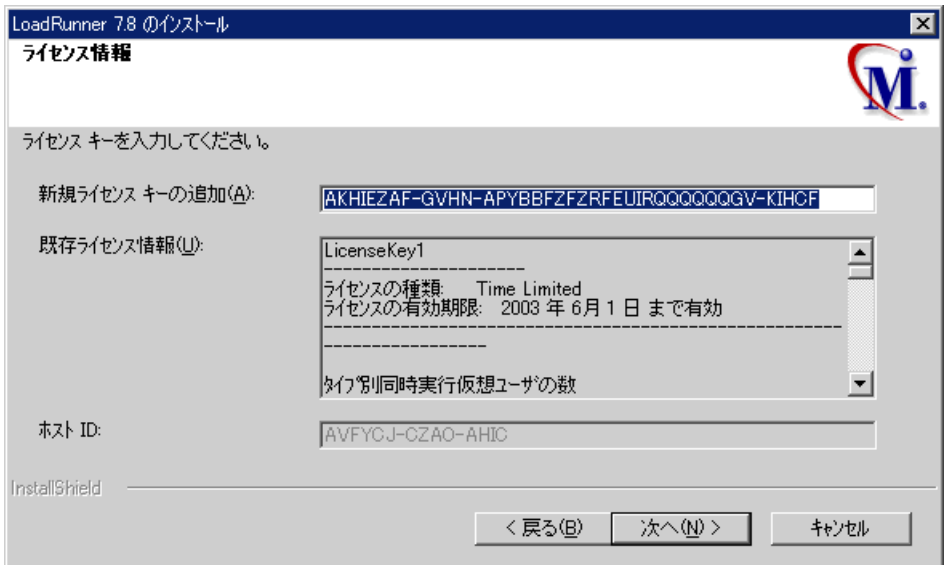

使用許諾契約にある LoadRunner のライセンス・キーを入力します。 LoadRunner の評価をしている場合、あるいは永久ライセンスを申請中の場合 は,「TEMPORARY」と入力します。「TEMPORARY」ライセンスでは 10 日間, 25 仮想ユーザを動かすことができます。

注:ライセンスの申請方法については、第4章「LoadRunnerのライセンス申 請方法」を参照してください。

LoadRunner および Japanese User Interface Pack をインストールした後にライセン スの変更を行うことができます。一度インストールしたライセンスの変更につ いては,第 5 章「ライセンスの表示と変更」を参照してください。

「TEMPORARY」ライセンスを使用している場合は,LoadRunner から 10 日間 25 ユーザ限定の評価版であることを告げるメッセージが表示されます。[**OK**] をクリックします。インストール・プログラムによってライセンス情報が更新 されます。

 8[インストール先の選択]ダイアログ・ボックスで,LoadRunner のインストー ル先フォルダを指定します。標準のインストール先を変更するには参照ボタン をクリックして、フォルダを選択し, [OK]をクリックします。

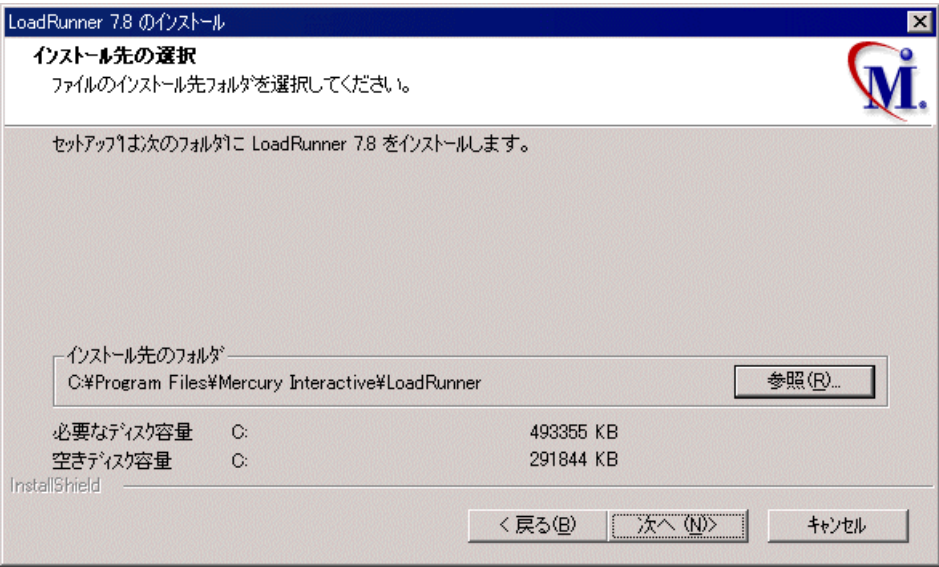

9 [プログラム フォルダの選択] ダイアログ・ボックスで、プログラム・フォル ダを指定するか,標準のフォルダ「**LoadRunner**」をそのまま使用します。

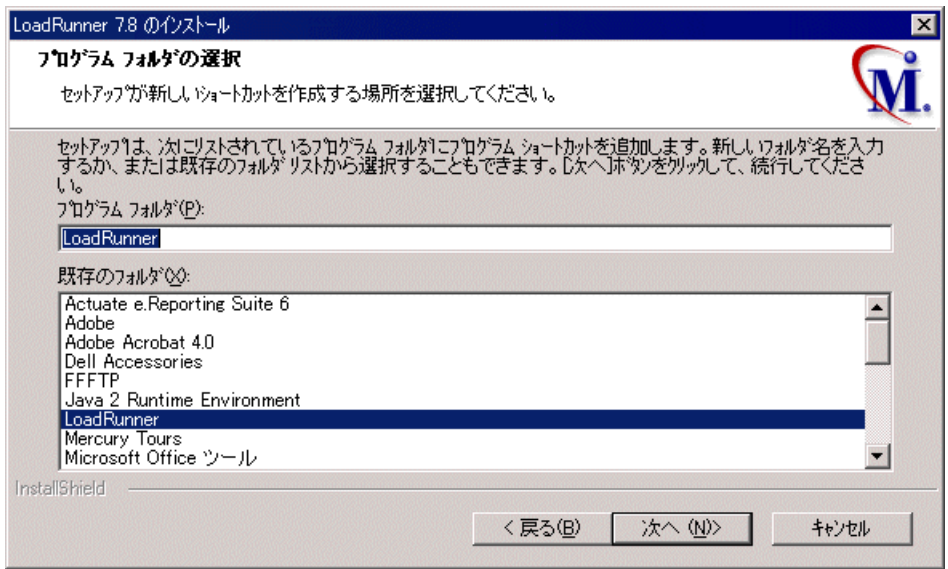

 10 リモート・パフォーマンス・モニタ・サーバをインストールしている場合,イ ンストール・プログラムに IIS を稼動する Web サーバの標準のユーザ名とパス ワードが表示されます。標準設定を使用するか,値を入力します。

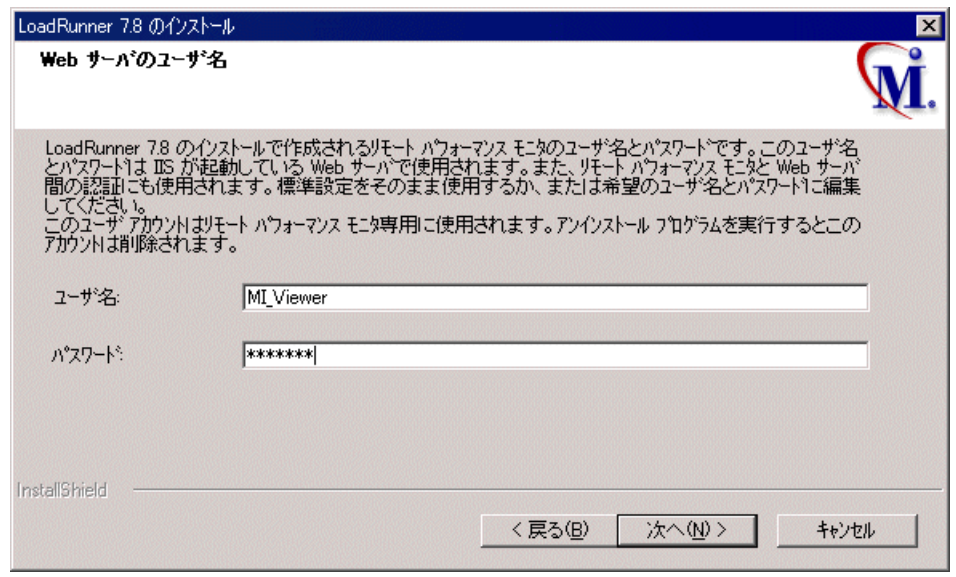

注:リモート・パフォーマンス・モニタ・サーバのインストールが完了した ら,LoadRunner コントローラ RPM ユーザ設定ダイアログ・ボックスに同じ ユーザ名とパスワードを入力します。コントローラ・マシンで, [スタート] >[プログラム]>[**LoadRunner**]>[**Tools**]>[**RPM User Configuration**] を選択します。指定したユーザ名とパスワードをそれぞれ入力し、「閉じる をクリックします。

- 11 選択したインストールの設定内容が、読み取り専用のウィンドウに表示されま す。設定内容を変更する場合は、「戻る」をクリックします。インストールを 開始するには、[次へ]をクリックします。インストールが始まります。
- 12 「ユーザ ログインの設定] ダイアログ・ボックスで、ユーザのログイン設定を 選択します。

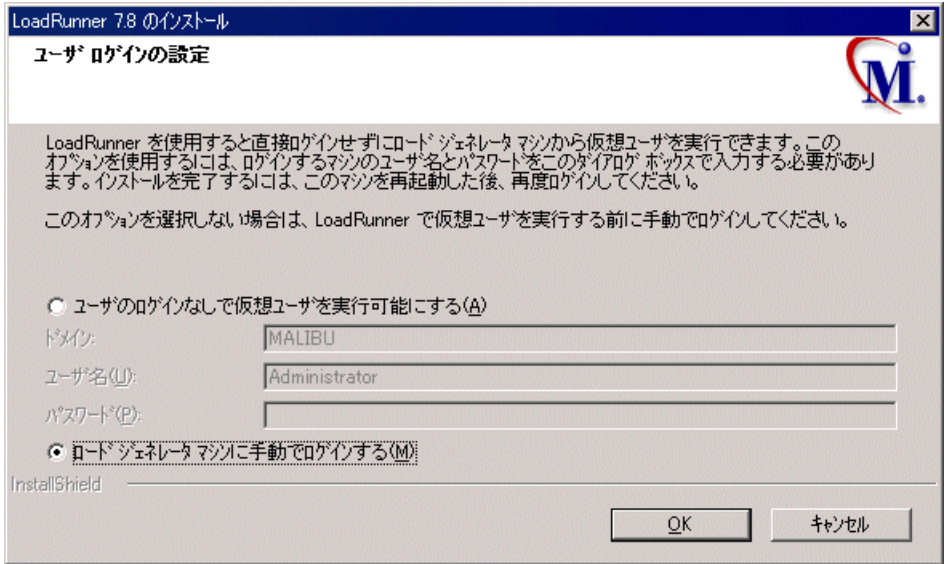

次のユーザ・ログインの設定から1つ選択します。

「ユーザのログインなしで仮想ユーザを実行可能にする]:このマシンで稼動し ている NT サービスによってこれらのユーザの認証情報が認識され,手作業に よる介在なしに仮想ユーザを実行できるようになります。ユーザのコンピュー タが所属するネットワーク・ドメインに存在するユーザのユーザ名とパスワー ドを入力します。このユーザには管理者権限が必要です。

注:自動ログインを有効にするには,LoadRunner をインストールした後最低 1 回はシステムを手動で起動してログインする必要があります。

[ロードジェネレータ マシンに手動でログインする]:ユーザは、仮想ユーザ を実行するセッションごとに,ロード・ジェネレータ・マシンからネットワー クに手動でログインする必要があります。

[**OK**]をクリックします。

13 [カスタマ登録] ダイアログ・ボックスで, [次へ] をクリックし, インストー ルを終了します。

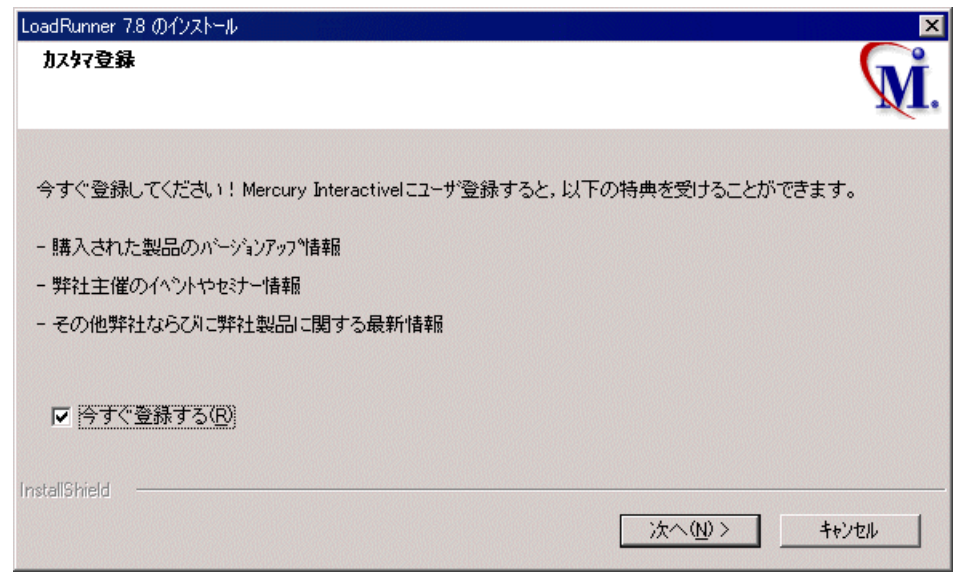

 14 セットアップ・プログラムからコンピュータを再起動するよう促すメッセージ が表示されます。コンピュータは後で再起動することもできます。

注: LoadRunner を完全インストールした場合,最初にログインしたときに次の メッセージが表示されます:「HCL Inetd CPLInquire cpl 8af40c」このメッセージ は,Windows NT のサービスとして Inetd がインストールされている場合の HCL (Hummingbird Communications Ltd.) Inetd サービスに関連するものです。メッ セージ・ボックスを閉じて,作業を続けます。

LoadRunner のインストールはこれで完了です。

### <span id="page-25-0"></span>LoadRunner のインストールの完了

#### LoadRunner のインストール作業を完了するには、次の手順を実行します。

- **►「スタート]>「プログラム]>「LoadRunner]>「Readme**」を選択して, LoadRunner の新しい機能や,制限事項の最新情報について確認します。
- **► Acrobat Reader を使って, LoadRunner のオンライン・ドキュメントを見ること** ができます。

Acrobat Reader をインストールするには、Adobe 社のサイト (http://www.adobe.co.jp/products/acrobat/main.html)で最新バージョンをインス トールします。

注:コンピュータに古いバージョンの Acrobat Reader がインストールされてい る場合は,[Acrobat Reader Setup]を実行する前に,アンインストールしてくだ さい。すでにバージョン 5.05 がインストールされている場合は,[Acrobat Reader Setup]を実行する必要はありません。

- **► LoadRunner のサンプルのインストールを完了するには, LoadRunner のセット** アップが終了した後でサンプルのセットアップを実行します。サンプル・テス トとセットアップの詳細については,第 6 章「LoadRunner [のサンプルのインス](#page-52-1) [トール」を](#page-52-1)参照してください。
- ▶ お使いの LoadRunner にプラグが付属しており、まだプラグ(ドングル)をイ ンストールしていない場合は,パラレル・ポートにプラグを挿入してインス トールしてください。
- **► Baan** 仮想ユーザ・スクリプトを作成するには、Baan のユーザ・ファイルで正 しいアプリケーション・サーバを指定する必要があります。

bse/lib/user にある Baan フォルダの下に,u[username] というユーザ・ファイル が作成されます。次の行をユーザ・ファイルの先頭に追加します。

#### std\_program:ottstpteststand

これにより, 仮想ユーザを記録したり実行したりする際に, Test Standard Program を使用できます。

**▶ LoadRunner を起動するには, [スタート] > [プログラム] > [LoadRunner]** >[**Controller**]を選択します。

### <span id="page-26-0"></span>カスタム・インストールのオプション

LoadRunner の[カスタム インストール]を選択すると,セットアップ・プロ グラムからインストールする LoadRunner のコンポーネントを選ぶことができ ます。次の LoadRunner コンポーネントをインストールできます。

- ➤ **Controller**:シナリオと仮想ユーザの実行を制御します。監視してテスト実行 に関する情報を表示する,オンライン・モニタが含まれます。
- ➤ **Analysis:** 負荷テストの分析用のグラフとレポートです。
- **► Vuser Generator: 記録することで仮想ユーザ・スクリプトを作成する** LoadRunner のツール。仮想ユーザ・スクリプトは,直接関数呼び出しを使用し て、グラフィカルなユーザ・インタフェースなしでユーザをエミュレートしま す。サポートされているプロトコルについては,Readme をお読みください。
- **► Load Generator**: 仮想ユーザ (Windows ベースの GUI 仮想ユーザを含む) を実 行して負荷を生成するためのコンポーネント。GUI 仮想ユーザを実行するに は,WinRunner がインストールされている必要があります。
- **▶ MI Listener Component:** ファイアウォール越しに仮想ユーザを実行して監視す るのに使用する MI リスナー用のコンポーネント。詳細については, 『**LoadRunner** コントローラ・ユーザーズ・ガイド』の「ファイアウォールの使 用」の章を参照してください。
- **► Monitors over FireWall:**ファイアウォール越しに監視を行うエージェント・マ シンのコンポーネント。詳細については,『**LoadRunner** コントローラ・ユー ザーズ・ガイド』の「ファイアウォールの使用」の章を参照してください。
- **► Online Documentation : Acrobat 形式の全ユーザーズ・ガイドです。**
- **► Samples**: LoadRunner のサンプルの航空券予約アプリケーションです。

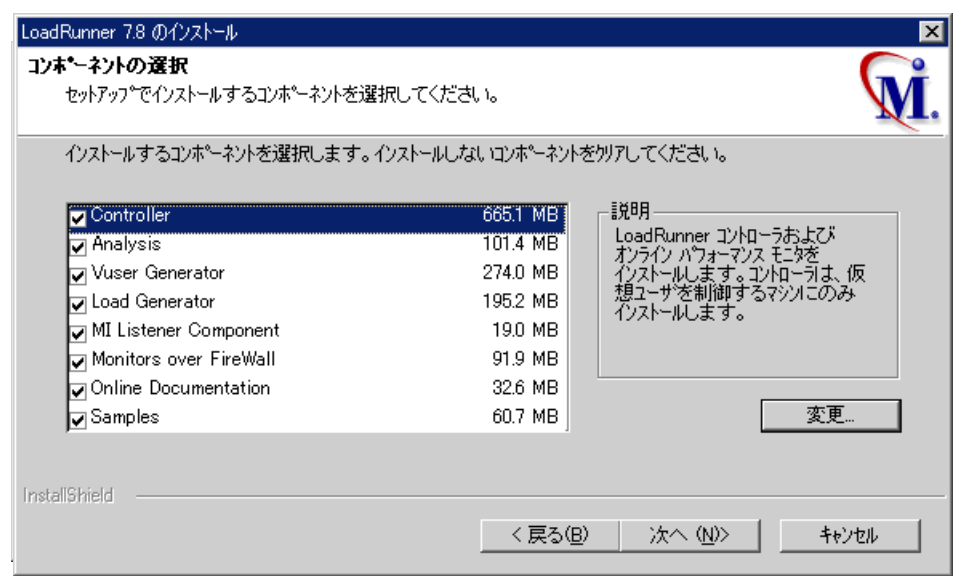

インストールしないコンポーネントの横のチェック・ボックスをクリアして, インストールするコンポーネントの横のチェック・ボックスを選択します。

「次へ」をクリックして、インストールを続けます。

### <span id="page-27-0"></span>Japanese User Interface Pack for LoadRunner のインストール

ユーザ・インタフェースおよびオンライン文書を日本語でご使用になる場合 は, LoadRunner のインストール終了後, Japanese User Interface Pack のインス トールを行います。

#### **Japanese User Interface Pack** をお使いのコンピュータにインストールするには, 次の手順で行います。

- 1 Japanese User Interface Pack CD を CD-ROM ドライブに挿入します。ネットワー ク・ドライブからインストールする場合は、該当する CD-ROM ドライブに接 続します。
- 2「スタート]をクリックし、続いて「ファイル名を指定して実行]を選択します。

 3 インストール元を入力し,続けて「**setup.exe**」と入力します。たとえば,お使 いの CD-ROM ドライブ文字が M ならば、次のように入力します。

m:¥win32¥setup.exe

**▶ [OK]** をクリックします。Japanese User Interface Pack のセットアップ・プログラ ムが起動し,インストール画面が表示されます。

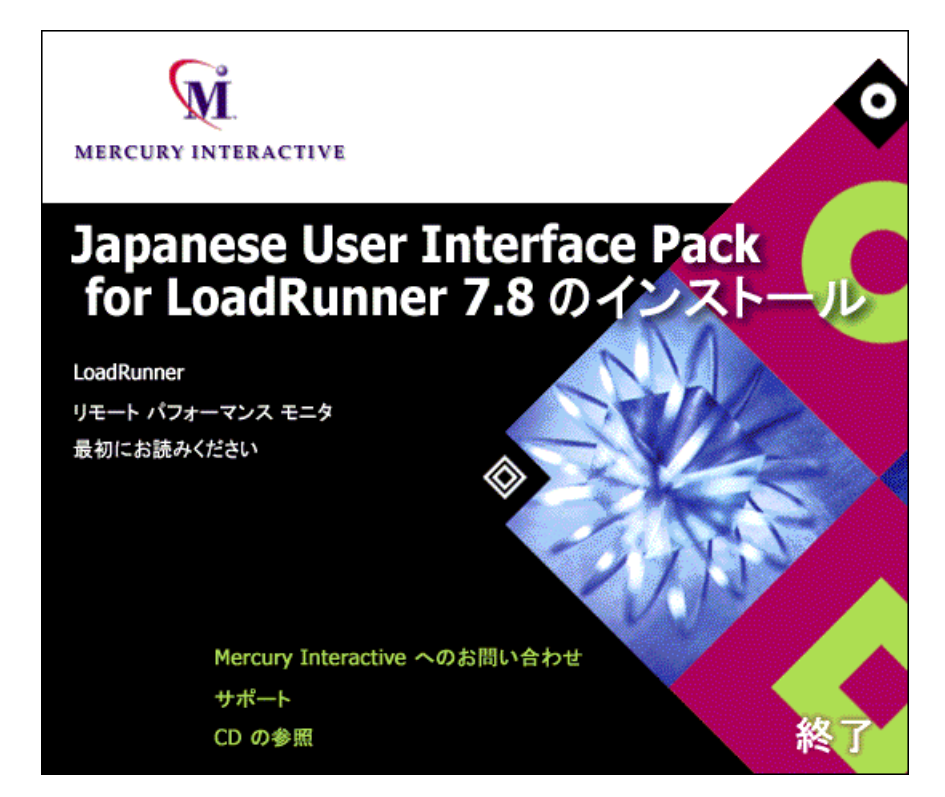

[LoadRunner]か[リモート パフォーマンス モニタ]のどちらかを選択します。

- ➤ Japanese User Interface for LoadRunner とオンライン・マニュアルのインストー ルが始まります。
- ▶「リモート パフォーマンス モニタ]を選択すると、リモート・パフォーマン ス・モニタの日本語ユーザ・インタフェースがインストールされます。これ は,LoadRunner のインストール CD からリモート・パフォーマンス・モニタを インストールして日本語のユーザ・インタフェースで使用する場合にインス トールします。

4 [言語の選択] ウィンドウが開きます。

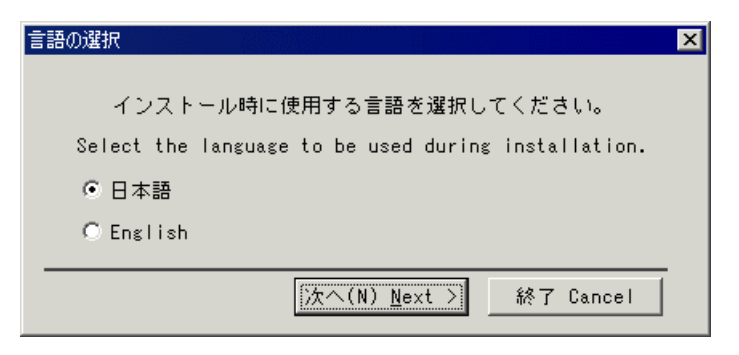

インストール時に使用する言語を選択し、[次へ]をクリックしてインストー ルを続行します。

5 使用許諾契約が表示されます。お読みになり, [はい]をクリックして受け入 れます。

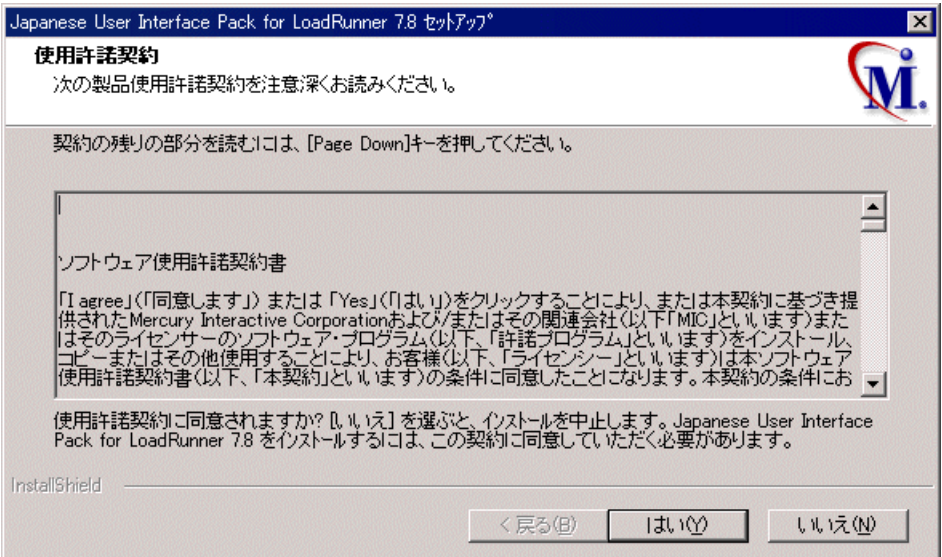

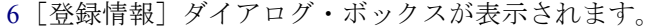

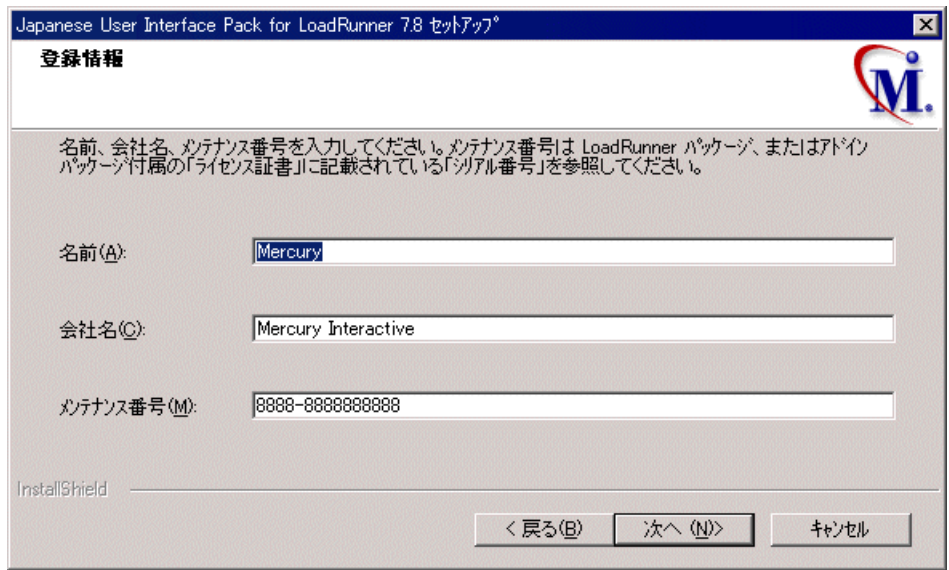

 7[登録情報]ダイアログ・ボックスには,LoadRunner のインストール時に入力した 名前,会社名,LoadRunner のシリアル番号が表示されます。表示された内容を そのまま受け入れます。表示される内容が LoadRunner のインストール時に入 力した情報と異なる場合は,同じ内容になるように入力し直します。

注:シリアル番号は,「ライセンス証書」に記載されています。

### [次へ] をクリックします。

8 インストールが開始され、進捗バーが表示されます。

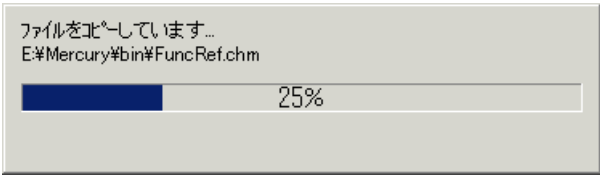

Japanese User Interface Pack のインストール先は LoadRunner のインストール時に 指定したパスと同様の場所に自動的に設定されます。

9 [InstallShield Wizard の完了] ダイアログ・ボックスが表示されます。

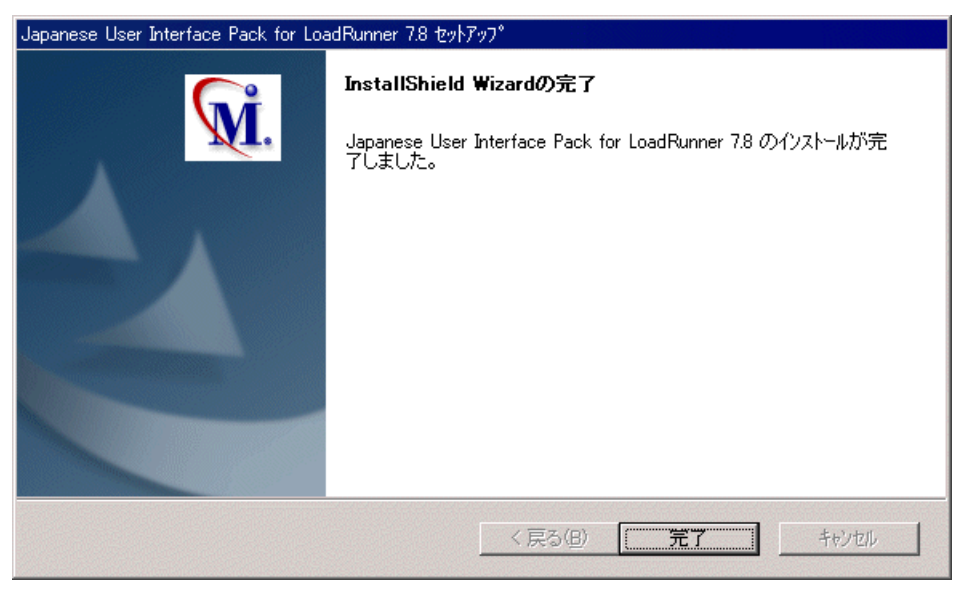

[完了] をクリックします。

Japanese User Interface Pack のインストールはこれで完了です。

# <span id="page-31-0"></span>アンインストール・プログラムの実行

LoadRunner のインストール・プログラムには,LoadRunner ソフトウェアと ファイルをコンピュータからアンインストールし,LoadRunner ショートカット を「スタート]メニューから削除する、アンインストール・プログラムが含ま れています。

#### LoadRunner のアンインストール·プログラムの実行は、次の手順で行います。

- 1[スタート]>[プログラム]>[**LoadRunner**]>[**Uninstall LoadRunner**] をクリックします。
- 2 LoadRunner をアンインストールするかどうかを確認するメッセージが表示され ます。

LoadRunner をアンインストールするには「はい]をクリックします。アンイン ストールせずに LoadRunner をコンピュータにインストールしたままにしてお く場合は, [いいえ] をクリックします。

[はい]をクリックすると,[Uninstall Shield]ダイアログ・ボックスが開きます。

 3 アクティブな magentproc.exe のプロセスを終了するように促されることがあり ます。

「はい]をクリックし、プロセスを終了します。プロセスを終了せずにアンイ ンストール・プログラムを終了し,LoadRunner をコンピュータにインストール したままにしておく場合は, [いいえ] をクリックします。

- 4 どのプログラムにも使用されていない共有ファイルを削除するよう求められる ことがあります。わからない場合は, [す**べていいえ**] をクリックします。 アンインストール・プログラムによって,LoadRunner がコンピュータから削除 されます。
- 5 アンインストール・プログラムが完了すると、コンピュータを再起動するよう に求められます。すぐに再起動するには「はい]をクリックします。後で再起 動する場合は「いいえ]をクリックします。「いいえ]をクリックした場合は, できるだけ早くアプリケーションをすべて終了してコンピュータを再起動しま す。

注:LoadRunner をインストールした直後にアンインストールする場合は,コン ピュータを再起動してからアンインストールを実行してください。

**LoadRunner** インストール・ガイド • Windows へのインストール

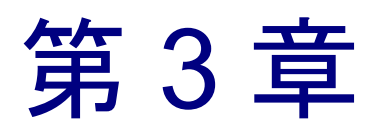

# <span id="page-34-0"></span>LoadRunner コンポーネントの追加

LoadRunner のインストールが終了した後, LoadRunner コンポーネント(サン プル,仮想ユーザ・ジェネレータ,オンライン・マニュアルなど)をいつでも 追加することができます。LoadRunner コンポーネントのセットアップ・プログ ラムを実行してインストールします。日本語のユーザ・インタフェースを使用 するには,コンポーネントを追加するたびに Japanese User Interface Pack をイン ストールしてください。

#### コンポーネントを追加するには、次の手順を実行します。

- 1 LoadRunner CD-ROM を CD-ROM ドライブに挿入します。
- 2 Install Wizard が開始され, 「言語の選択] ウィンドウが表示されます。インス トール時に使用する言語を選択し,[次へ]をクリックします。使用許諾契約 書が表示されます。[はい]をクリックして受け入れます。LoadRunner セット アップ・プログラムが起動します。
- 3[登録情報]ダイアログ・ボックスで,名前,会社名,LoadRunner のシ リアル 番号を入力します。メンテナンス番号には ,「ライセンス証書」に記載されて いるシリアル番号を入力してください。「次へ」をクリックします。
- 4「カスタム インストール]を選択し,「次へ]をクリックします。

追加する LoadRunner コンポーネントを選択します。追加しないコンポーネン トについては,横にあるチェックボックスのチェックを外します。

注:すでにインストールされているコンポーネントのチェックを外しても,コ ンポーネントは削除されません。

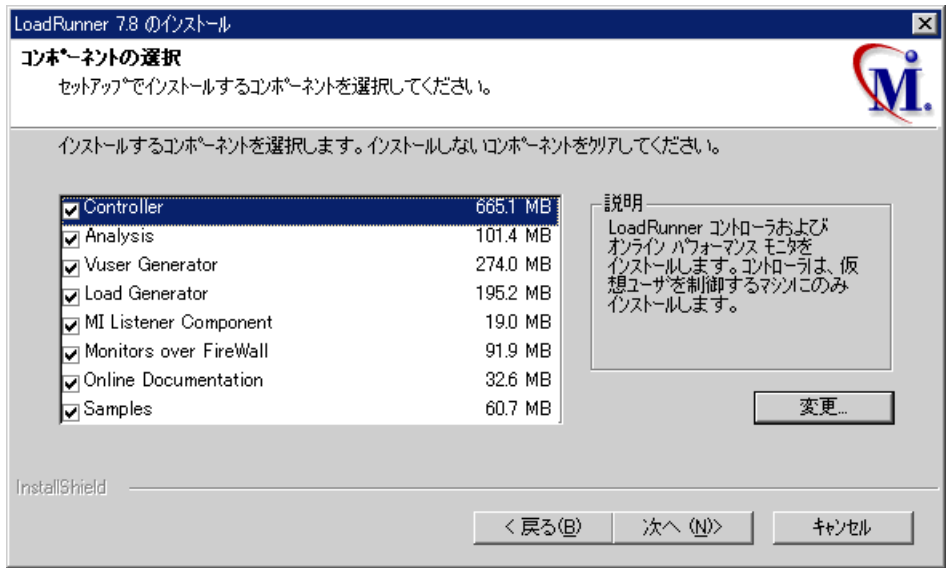

[次へ] をクリックします。

- 5 選択したインストールの設定内容が, 読み取り専用のウィンドウに表示されま す。設定内容を確認します。設定内容を変更する場合は、[戻る]をクリック します。インストールを開始するには, [次へ] をクリックします。インス トールが始まります。
- 6 LoadRunner のサンプルをインストールした場合は,サンプルのインストールを 完了するには [LoadRunner Samples]プログラム・グループからサンプル・ セットアップを実行するようメッセージが表示されます。サンプル・テストと セットアップの詳細については,第 6 章「LoadRunner [のサンプルのインストー](#page-52-1) [ル」を](#page-52-1)参照してください。

[**OK**]をクリックして,セットアップを続行します。
7 標準では,セットアップ・プログラムにより[LoadRunner]プログラム・グ ループが作成され, LoadRunner のアイコンが「プログラム]グループに作成さ れます。

LoadRunner のアイコンを既存のプログラム・グループに追加するには、登録さ れているグループの中から該当するグループを選択します。「次へ]をクリッ クします。

- 8 追加するコンポーネントにより,セットアップ・プログラムからコンピュータ を再起動するよう促すメッセージが表示される場合と,セットアップ完了を伝 えるメッセージが表示される場合とがあります。コンピュータは後で再起動す ることもできます。
- 9 LoadRunner のオンライン文書をインストールした場合は,ドキュメント・ファ イルを表示するのに Acrobat Reader を使用します。

Acrobat Reader をインストールするには、Adobe 社のサイト (http://www.adobe.co.jp/products/acrobat/main.html)で最新バージョンをインス トールします。

注:コンピュータに古いバージョンの Acrobat Reader がインストールされてい る場合は,[Acrobat Reader Setup]を実行する前に,アンインストールしてくだ さい。すでにバージョン 5.05 がインストールされている場合は,[Acrobat Reader Setup]を実行する必要はありません。

**LoadRunner** インストール・ガイド • Windows へのインストール

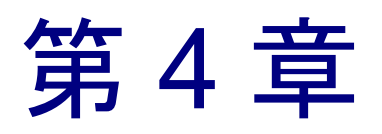

# LoadRunner のライセンス申請方法

この章では LoadRunner のライセンス申請方法について説明します。

ライセンス申請には次の 2 つの方法があります。

- ▶ [オンラインでのライセンス申請](#page-38-0)
- ▶ [ファクシミリでのライセンス申請](#page-43-0)

## <span id="page-38-0"></span>オンラインでのライセンス申請

オンラインのライセンス申請は次の URL から行うことができます(推奨)。

http://www.mercury.co.jp/license

画面の(次ページの図参照)の指示に従って必要事項を記入し,MIJ ライセン ス・センターから発行されるライセンスを受け取ってください。ライセンスは 電子メールまたはファクシミリで受け取ることができます。

### **License Request**

### LoadRunnerライセンス申請

この度は、マーキュリー・インタラクティブ製品をご購入いただきありがとうございます。<br>以下のライセンス申請書に必要事項を記入し、申込みを行ってください。<br>ご指定の受け取り方法(E-mailあるいはFAX)にてライセンス・キーを送付したします。

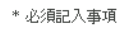

\*いずれかを選んでください ⊙ 新規 ○ 追加

1.LoadRunnerコントローラ

\* ホストID

\*シリアル番号

### 2.ライセンス申請内容

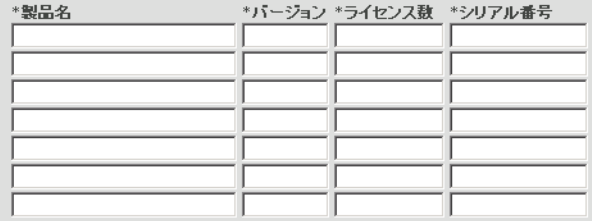

### 3.使用者の連絡先

 $\sim$ 

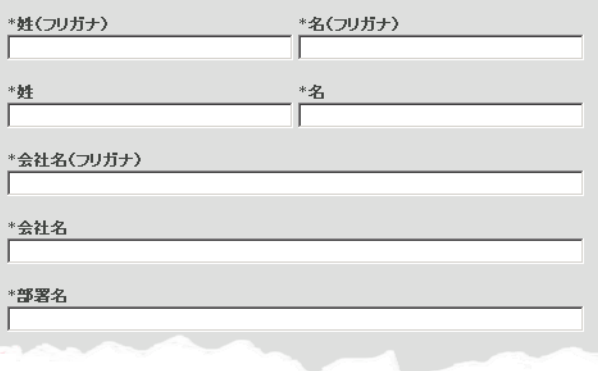

30

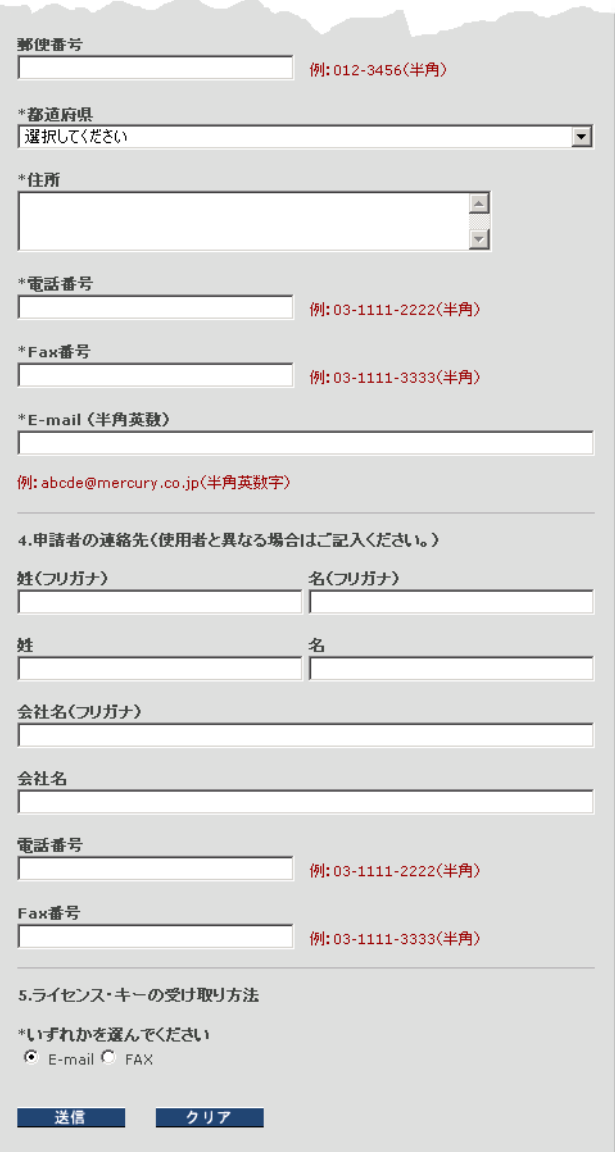

記入内容については,以降に示す各項を参照してください。

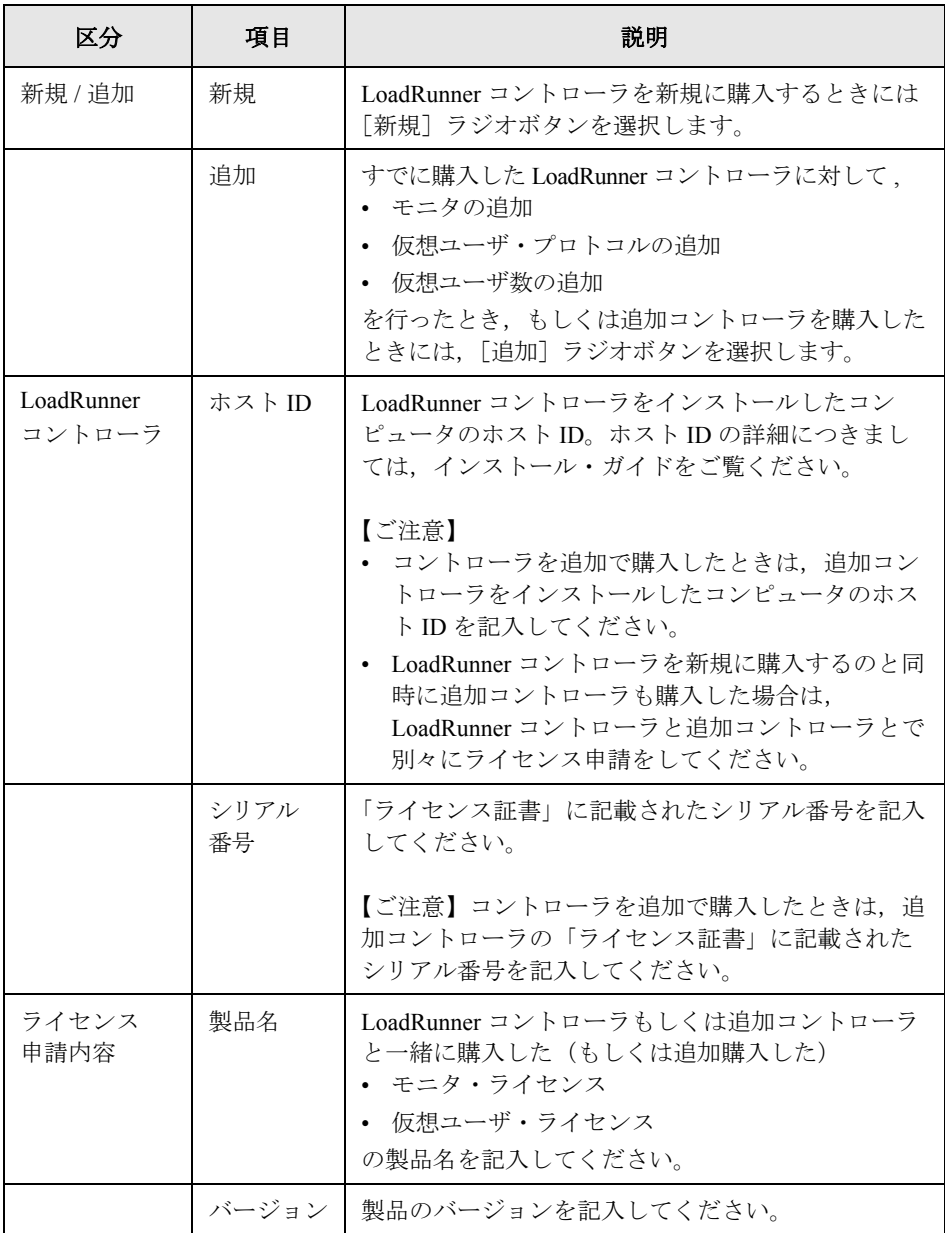

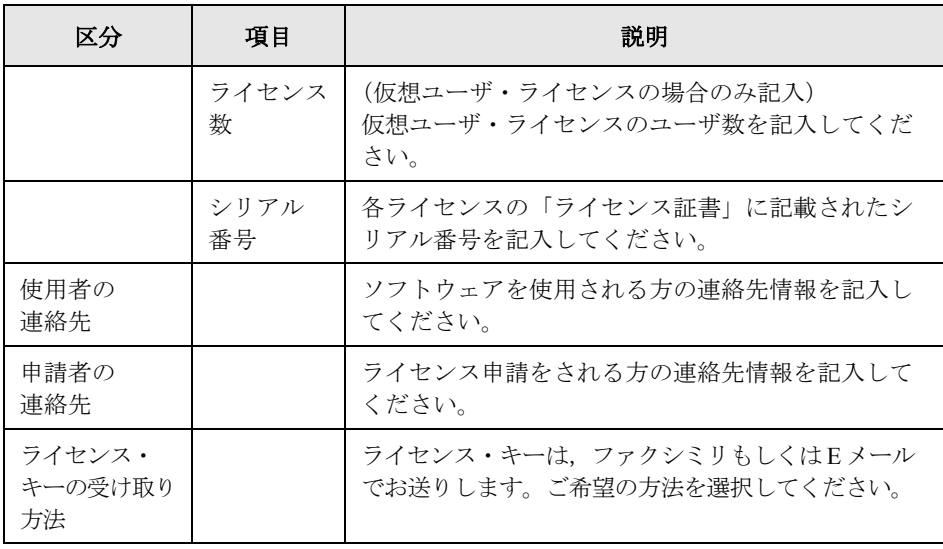

## <span id="page-43-0"></span>ファクシミリでのライセンス申請

「ライセンス証書」キットの中に「LoadRunner ライセンス申請のご案内」とい うライセンス申請書(下図参照)が含まれています。この申請書に必要事項を 記入し、MIJ ライセンス・センターまでファクシミリで送付してください。

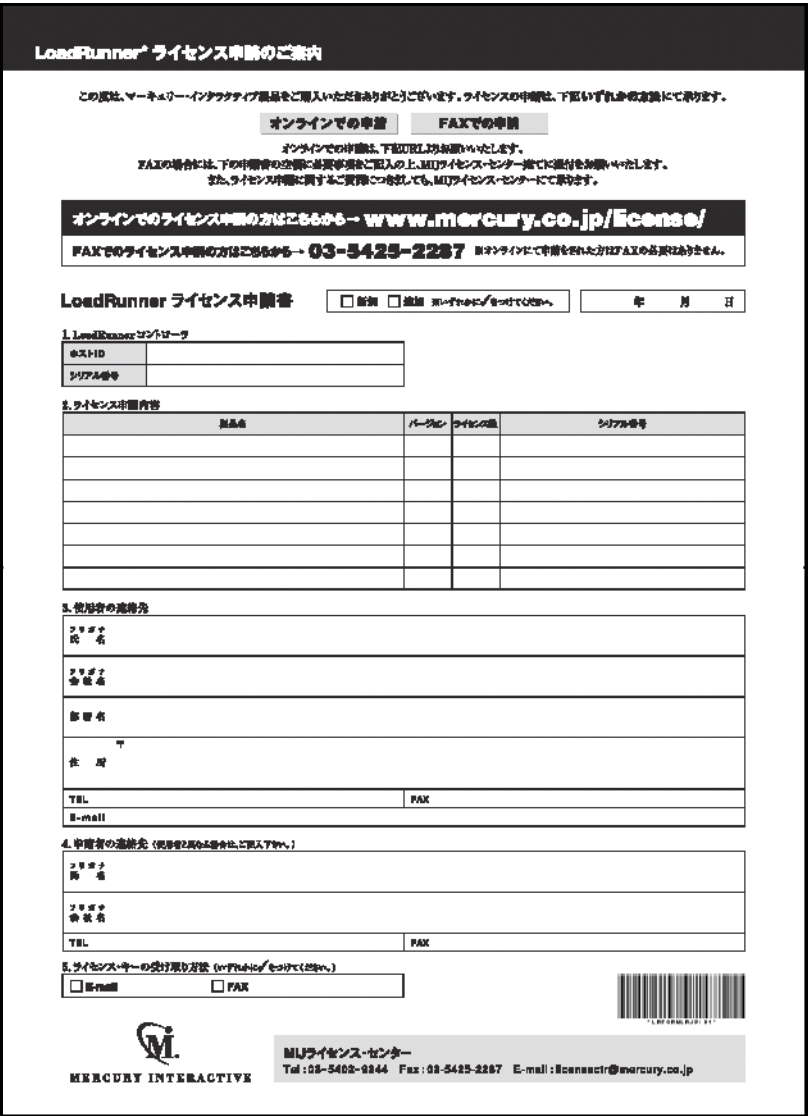

ライセンスを受け取ったら, LoadRunner, または Japanese User Interface Pack が インストールされた LoadRunner でライセンスを変更します。一度インストー ルしたライセンスの変更については,第 5 [章「ライセンスの表示と変更」を](#page-46-0)参 照してください。

LoadRunner インストール・ガイド

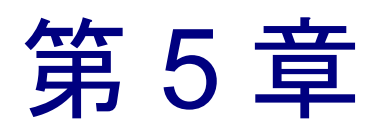

# <span id="page-46-0"></span>ライセンスの表示と変更

ライセンスは,LoadRunner からいつでも直接変更できます。本章では,以下の 項目について説明します。

- ▶ ライヤンス情報の表示
- ▶ [ライセンスの変更](#page-48-0)
- ➤ [トラブルシューティング](#page-49-0)

通常は,ライセンス・キーはインストール時に入力します。セットアップ・プ ログラムからライセンス・キーを入力するよう促されます。新規に LoadRunner をインストールする場合は,「TEMPORARY」というライセンス・キーを使用 します。「TEMPORARY」ライセンスでは 10 日間 25 仮想ユーザを 動かすこと ができます。10 日を過ぎたら,マーキュリー・インタラクティブのカスタ マー・サポートに問い合わせて永久ライセンス・キーを取得してください。

本章では、インストール時以外にライセンス・キーを入力する方法と、既存の ライセンスをアップグレードする方法について説明します。

## <span id="page-46-1"></span>ライセンス情報の表示

ライセンス情報は,LoadRunner コントローラでのみ表示できます。仮想ユー ザ・ジェネレータからは表示できません。

### 現在のライセンス情報を表示するには、次の手順を実行します。

- 1 コントローラで, [ヘルプ] > [LoadRunner コントローラのバージョン情報] を選択します。「LoadRunner コントローラのバージョン情報]ダイアログ· ボックスが開きます。[ライセンス情報]ボタンをクリックすると,ライセン ス情報が表示されます。
- 2 現在のライセンスの内容を確認します。

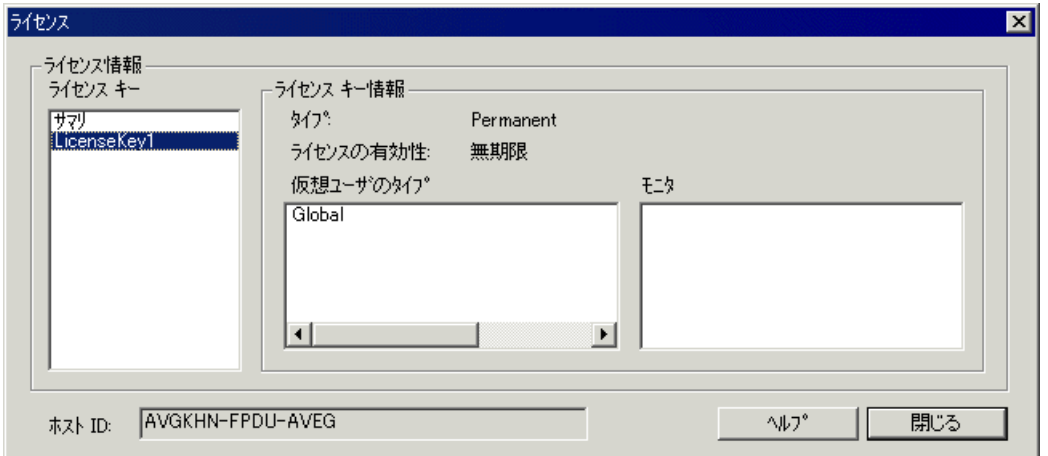

[ライセンス キー]リストには使用可能なライセンス・キーがすべて表示され ます。さらに,すべてのライセンス・キーの全情報のサマリを見ることもでき ます。

「サマリ情報]ボックスには、選択したライセンス・キーのライセンスのタイ プ,ライセンスの有効性,仮想ユーザのタイプ,モニタが表示されます。

使用可能なライセンスのタイプは次のとおりです。

- **▶ Permanent:**このタイプのライセンスに有効期限はありません。
- **► Time Limited:** このタイプのライセンスは期限が限定されます。
- **▶ Temporary: このタイプのライセンスは、製品をインストールしてから、10日** 間しか保証されません。
- **► VUD-based:** このタイプのライセンスについては、MIJ ライセンス・センターよ り別途送付される説明書を参照してください。

使用可能な仮想ユーザ・プロトコルには、次のようなものがあります(これが すべてではありません)。

- **► Global: Global ライセンスは、仮想ユーザの総数内であれば、どのタイプの仮** 想ユーザでも動かすことができます。Global の後の数字は、仮想ユーザの総数 です。
- **► Group ERP-1**: SAP, Web, Oracle, MSSOL, および Siebel (GUI-Oracle) 仮想 ユーザ・プロトコルが含まれます。
- **► Group ERP-2**: SAP, Siebel (GUI-Oracle), Oracle, Oracle-NCA 仮想ユーザ・ プロトコルが含まれます。
- **► Group 3**: SAP, Siebel (GUI-Oracle), Oracle, Oracle-NCA 以外のすべての仮想 ユーザ・プロトコルが含まれます。

使用可能なモニタの種類は次のとおりです(これがすべてではありません)。 システム・リソース,Web リソース,Web サーバ・リソース,Web アプリケー ション・サーバ・リソース,データベース・サーバ・リソース,ネットワーク 遅延,ストリーミング・メディア・リソース,ファイアウォール・サーバ・リ ソース,ERP サーバ・リソース

[ホスト ID]ボックスには,マシン固有の ID が表示されます。マシン固有のライ センス・キーを入手するには,MIJ ライセンス・センターに連絡してください。

## <span id="page-48-0"></span>ライセンスの変更

ライセンス情報の変更は,LoadRunner コントローラからのみ行えます。仮想 ユーザ・ジェネレータからは変更できません。

### 現在のライセンス情報を変更するには、次の手順を実行します。

 1 コントローラで,[ヘルプ]>[**LoadRunner** コントローラのバージョン情報] を選択します。「LoadRunner コントローラのバージョン情報]ダイアログ· ボックスが開きます。

2 [新規ライセンス] ボタンをクリックします。[LoadRunner 新規ライセンス] ダ イアログ・ボックスが開きます。

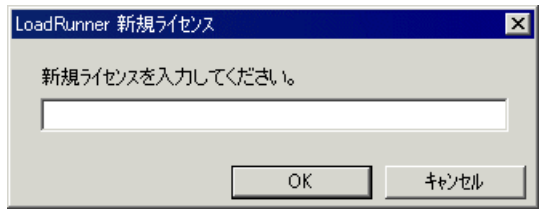

- 3 新しいライセンス番号を正しく入力します。[OK]をクリックします。ライセ ンスの有効期間が限定されている場合は,それを通知するメッセージが表示さ れます。
- 4[**OK**]をクリックして,[LoadRunner 新規ライセンス]ダイアログ・ボックス を閉じます。

## <span id="page-49-0"></span>トラブルシューティング

TEMPORARY ライセンスを使用して LoadRunner,および Japanese User Interface Pack のインストールを行った場合は、ライセンスの申請を行い、MIJ ライセン ス・センターからライセンス・キーの発行を受けてください。

LoadRunner および Japanese User Interface Pack でライセンス・キーが受け入れら れない場合は,次の点を確認してください。

- ➤ ライセンス・キーを正しく入力しているかどうかを確認します。ライセン ス・コードは大文字と小文字を区別します。
- ➤ LoadRunner のライセンスで LoadRunner を実行するときはプラグ(ドングル) が必要と定められている場合は,プラグがインストールされていないことを 示すメッセージが表示されます。この場合は,次のようにしてください。

管理者としてログインします。

< LoadRunner のインストール先フォルダ> \bin\hinstall.exe\i を実行します。

コンピュータを再起動します。

➤ コントローラ起動中に「拒否されました」というエラー・メッセージが表示 されたら、レジストリの HKEY\_LOCAL\_MACHINE キーと WINNT ディレク

トリ(Windows がインストールされているディレクトリ)に対して,「フル コントロール」権限を許可しなくてはなりません。

レジストリ権限を追加するには、次の手順を実行します。

- 1 **regedt32** を実行してレジストリを変更します。
- 2 HKEY LOCAL MACHINE キーを選択します。
- 3「セキュリティ]>「アクセス権]を選択します。
- 4 コントローラを実行するユーザに「フル コントロール」権限を追加します。
- 5 Windows NT 4.0 の場合は,「既存のサブキーのアクセス権を置き換える」フラ グを有効にします。
- 6[**OK**]をクリックします。

### NTFS ファイル・システムで権限を追加するには、次の手順を実行します。

- 1 < **System Drive** > \**WinNT** フォルダを選択します。
- 2 プロパティを呼び出します。
- 3 「セキュリティ]タブを選択します。
- 4 [アクセス権]をクリックします。
- 5 ユーザに対し「フル コントロール」権限を追加します。
- 6 Windows NT 4.0 の場合は,「サブディレクトリのアクセス権を置き換える」フ ラグを有効にします。
- 7[**OK**]をクリックします。

**LoadRunner** インストール・ガイド • Windows へのインストール

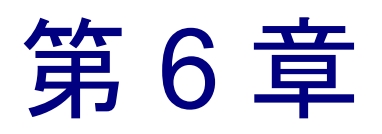

# LoadRunner のサンプルのインストール

LoadRunner のインストール・プログラムには、仮想ユーザ・スクリプトのサン プル,サンプル・アプリケーション,サンプル・データベース・サーバとテー ブルが含まれています。LoadRunner のサンプルを使用するためには, LoadRunner サンプルのインストールを完了しなくてはなりません。

本章では,以下の項目について説明します。

- ▶ [セットアップ・プログラム](#page-53-0)
- ▶ [サンプルのセットアップの手順](#page-54-0)
- ▶ Web, Corba, または RMI 用の Readme [ファイルへのアクセス](#page-56-0)

注:Japanese User Interface Pack はサンプルでは使用できません。サンプルをイ ンストールした後,Japanese User Interface Pack をインストールしてもサンプ ル・アプリケーションのユーザ・インタフェースは英語のままです。

**LoadRunner** インストール・ガイド • Windows へのインストール

## LoadRunner サンプルについて

LoadRunner サンプルには、以下のものが含まれます。

▶ 仮想ユーザ・スクリプトのサンプル

このスクリプトは LoadRunner の機能を紹介し,すぐに実際のテストを実行で きるようにします。

▶ サンプルのフライト予約アプリケーション

サンプルのフライト予約アプリケーションは航空券予約システムで,旅行代理 店が航空券を注文できるシステムです。旅行代理店は,中央のデータベース・ サーバに接続されているクライアント・アプリケーションで作業します。この アプリケーションは, Web, Com, Corba, RMI, ODBC, MS ACCESS, Oracle, Sybase, WinSocket などのプロトコルに利用できます。

➤ サンプル・データベース・サーバとテーブル

Quadbase サーバをインストールできます。これは ODBC データベース・サーバ で,デモンストレーション用に LoadRunner に付属しています。あるいは,航 空券予約システムを,すでにご使用になっているデータベース・サーバに接続 することもできます。インストール・プログラムは,選択されたどちらかの サーバでサンプルのアプリケーションを使用するのに必要なテーブルをすべて インストールします。

## <span id="page-53-0"></span>セットアップ・プログラム

LoadRunner サンプル・セットアップ・プログラムは,以下のことを行います。

- **►** サンプルの Ouadbase ODBC サーバとクライアントをインストールします(任意)。
- ▶ サンプルのフライト・アプリケーションに使用するデータ・テーブルを, Quadbase サーバあるいは他に指定したサーバに作成し,値を代入します。
- ▶ サンプルの仮想ユーザ・スクリプトをインストールし、サンプルの仮想ユー ザ・スクリプトに対するデータベース接続文字列を更新します。
- **▶ flights.ini** ファイルを管理し、フライト・アプリケーションで使用できるように します。
- ▶ Flights-ODBC\_Access と, Flights-Winsock のデータソースを ODBC Administrator で登録します。
- **►** LoadRunner の Samples のプログラム・グループ用のアイコンを追加します。

## <span id="page-54-0"></span>サンプルのセットアップの手順

## LoadRunner サンプルを使用中のコンピュータにインストールするには、次の 手順を実行します。

- 1 サンプルの Ouadbase ODBC サーバのインストールを行わず、既存のデータベー スまたは WinSock アプリケーション・サーバを使用する場合は、そのサーバが 動作中であることと,接続パラメータについての知識があることを確かめます。
- 2 サンプル・セットアップを LoadRunner プログラム・グループから実行します。 [言語]ウィンドウが開きます。
- 3 インストール時に使用する言語を選択し、[次へ]をクリックしてインストー ルを続行します。

「ようこそ]ダイアログ・ボックスが表示されます。

4「次へ]をクリックして、コンポーネントとサブ・コンポーネントのリストの 画面に進みます。コンポーネントを選択します。

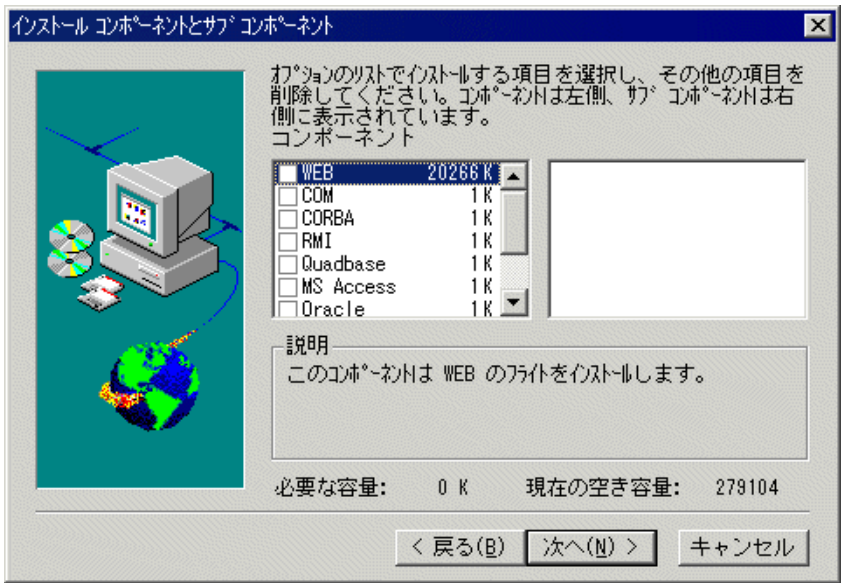

「次へ] をクリックします。

### **LoadRunner** インストール・ガイド • Windows へのインストール

5 Oracle または Sybase サーバ用のサンプルをインストールする場合は、選択した サーバの種類に応じて接続情報を入力するよう指示されます。[ユーザ名], 「パスワード], [ホスト文字列]の各フィールドに最新情報を入力します(お 使いのシステムで入手できる場合)。

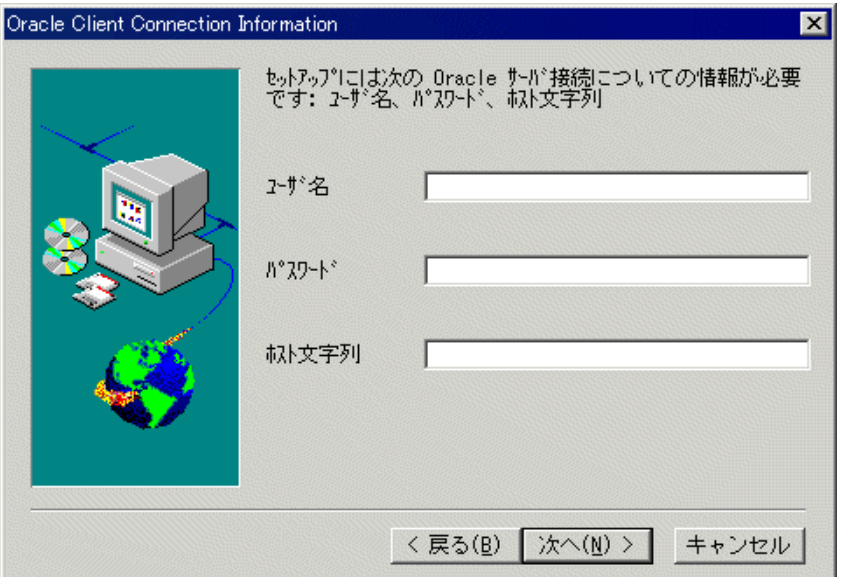

ODBC access の場合は,標準設定で「flight32lr」が表示され,ODBC に DSN と して登録されます。

ODBC Ouadbase クライアントをインストールする場合は、標準設定では 「Quadbase」が表示されます。これは、Quadbase サーバのインストールで使用 されるのと同じ名前です。

- 6 接続情報を入力し, [次へ]をクリックします。Oracle サーバに対しては, Oracle クライアントのバージョンを選択し, [次へ]を選択します。
- 7 サンプルの Flights データベースをお使いのサーバにインストールまたは更新す るかどうか尋ねるメッセージが表示されます。「はい]をクリックします。
- 8 テーブルをすべて作成し終えたら,セットアップが完了したことを示すメッ セージが表示されます。「完了」をクリックして、セットアップ・プログラム を閉じます。新しいプログラム・アイコンが表示されます。

注:**dat/flight32.mdb** をローカル・ドライブにコピーし,手作業で登録しておく ことをお勧めします。このファイルをネットワーク上に残したままにしておく と,他のユーザが誤ってアクセスする可能性があります。

## <span id="page-56-0"></span>Web, Corba, または RMI 用の Readme ファイルへのアクセス

サンプルの Readme ファイルには、WEB, CORBA, RMI サンプル・アプリ ケーションの詳しい使用法が説明されています。

**▶ Web** 用のサンプルの場合は、下記をご覧ください。

 $[799] > [709] > [LoadRunner] > [Sambles] > [WEB] > [WEB]$ [Mercury Demo Web Application Readme]

あるいは

LoadRunner¥samples¥Web¥MercuryReadme.doc

**► RMI** 用のサンプルの場合は、下記をご覧ください。

 $[799] > [799] > [LoadRunner] > [Samples] > [RMI] > [RMI]$ Flights Help]

**► Corba** 用のサンプルの場合は、下記をご覧ください。

 $[X4-F] > [7177] > [LoadRunner] > [Sambles] > [Corba] > [C$ [Corba Flights Help]

**LoadRunner** インストール・ガイド • Windows へのインストール

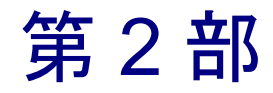

UNIX へのインストール

第 7 章

# UNIX へのインストールについて

LoadRunner を UNIX プラットフォームにインストールして仮想ユーザを実行す ることができます。UNIX 仮想ユーザは,Windows コンピュータにインストー ルされている LoadRunner コントローラと対話します。LoadRunner コントロー ラのインストールについては,本書の第 1 部を参照してください。本章では, インストールの手順と LoadRunner の UNIX 仮想ユーザ・コンポーネントで必要 なシステムについて説明します。

## UNIX へのインストール

本書では,サポートされるすべての UNIX プラットフォームの LoadRunner 仮想 ユーザのインストール内容について説明します。特定のプラットフォームにだ け適用される節があれば,その旨を明記します。

- インストール作業の主な手順は次のとおりです。
- ➤ プログラム・ファイルのインストール
- ▶ 環境の設定

インストールが完了したら, LoadRunner を使った作業の詳細について, 別のマ ニュアルを参照してください。

## 環境の設定

LoadRunner 仮想ユーザはシステムの実際のユーザをエミュレートするので, ユーザが正しく実行できるよう仮想ユーザ・マシンの環境を設定しておく必要 があります。環境変数は,C シェル・ユーザ用には **.cshrc** ファイルで,Bourne シェルおよび K シェル・ユーザ用には **.profile** ファイルで定義されています。

- ▶ インストール作業により、仮想ユーザが実行中のプラットフォームを決定し. C シェル・ユーザの場合は **.cshrc** ファイルを変更するスクリプトが用意されま す。Bourne シェルおよび K シェル・ユーザは,**.profile** ファイルを手作業で変 更する必要があります。サンプルの **.cshrc** および **.profile** ファイルについては, 第 10 [章「インストールの検証」を](#page-84-0)参照してください。
- ▶ LoadRunner のインストール中に, LoadRunner の bin ディレクトリと, 基盤とな るプロトコルが使用する任意の DLL の場所を指定する環境変数の設定が簡単に 行えます。環境変数の名前は AIX では LIBPATH が, HP/UX では SHLIB\_PATH が,Solaris と Linux では LD\_LIBRARY\_PATH です。

## 動作環境

実際に必要な記憶容量は,マシンの構成によって異なります。インストール時 には,別途インストール用の記憶容量が必要です。LoadRunner をインストール するディスク・パーティションに,十分なディスク領域,プロセス・エント リ,スワップ領域があることを確認します。

次の表に, LoadRunner の UNIX 仮想ユーザに対して, マーキュリー・インタラ クティブがサポートしている各プラットフォームのシステム要件を示します。

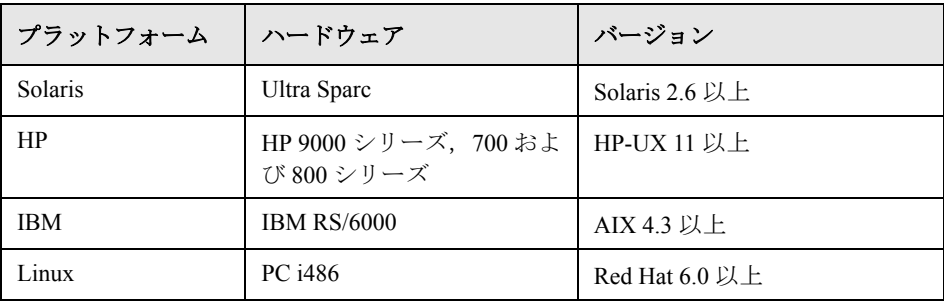

LoadRunner は,すべての X Server をサポートします。

注:動作環境の最新情報については,

**http://www.mercury.co.jp/products/loadrunner/technical/** を参照してください。

## システム・リソース

以下に、各プラットフォームとオペレーティング・システムに必要なシステ ム・リソースを示します。実際に必要なリソースは,購入された仮想ユーザの ライセンス数により異なります。

以下に各仮想ユーザに適したリソースを示します。複数の仮想ユーザをインス トールする場合は,仮想ユーザの数に合わせて拡張しなくてはなりません。

ディスク領域ープログラムを インストールするのに必要な容量

メモリ領域ー各仮想ユーザをス レッドとして実行する場合に必要 な容量

22 MB (Linux の場合は 34 MB)

300 KB(最小)この容量は,オペレー ティング・システムやプラットフォー ムよって異なります。またこれには, プロセスで使用するメモリは含まれま せん。

メモリ領域ー各仮想ユーザをプロ セスとして実行する場合に必要な 容量 1.5 MB (Solaris の場合は 2.5 MB)

スワップ領域 オンファイン 約1:7メモリ/スワップ

1

空きプロセス・エントリ-各仮想 ユーザをプロセスとして実行する 場合に 1 仮想ユーザにつき必要な エントリ数

ファイル記述子一各仮想ユーザを スレッドとして実行する場合に 1 仮想ユーザにつき必要な数

2 (次のページを参照)

### **LoadRunner** インストール・ガイド • UNIX へのインストール

前のページに記載されているメモリ領域 は、一般的な C 仮想ユーザを対象とし ています。その他の種類の仮想ユーザの場合は,より多くのメモリ領域が必要 になります。たとえば、各 Web 仮想ユーザは、最低 500 KB で動作します。

ロード・ジェネレータは、以下のファイル記述子リソースを使用します。

- ▶ LoadRunner 起動サービス用に 14 ファイル記述子
- ▶ LoadRunner エージェント用に 20 ファイル記述子
- ▶ 各仮想ユーザ・ドライバ用に 30 ファイル記述子。標準設定では、50 仮想ユー ザごとに 1 ドライバがあります。

たとえば,100 個のスレッドである仮想ユーザを実行するのに使用するファイ ル記述子の数を計算するには,ロード・ジェネレータは以下を必要とします。

- 14 LoadRunner ランチャー用
- 20 LoadRunner エージェント用
- 60 2 ドライバ用(30 x 2,それぞれが 50 仮想ユーザを駆 動する)
- 200 100 仮想ユーザごとに(各仮想ユーザに 2 つ)

合計:294 ファイル記述子

仮想ユーザがスレッドとしてではなくプロセスとして実行されている場合は, 仮想ユーザごとに 1 つのドライバが実行されます。したがって,各仮想ユー ザ・ドライバ用に 30 ファイル記述子が必要です。

カーネルを再構築することで,ファイル記述子,プロセス・エントリ,スワッ プ領域の容量を増やせます。

注:LoadRunner 7.0 以上を使用するほとんどのオペレーティング・システムに は,十分なファイル記述子,プロセス・エントリ,スワップ領域が標準で用意 されています。

## プロセス・エントリを増やす

各仮想ユーザには空いているプロセス・エントリがいくつか必要です。システム でプロセス・エントリ数を増やすには,カーネルを再構築しなければなりません。

## **Solaris 2.6**

次の節では、Solaris のオペレーティング・システムでのカーネルの再構築の方 法を説明します。

- 1 **/etc/system** ファイルを開きます。
- 2 システム・ファイルにプロセスの最大数を設定します。次のように入力します。

set max\_nprocs=**number**(たとえば 712)

3 touch/reconfigure コマンドを実行します。次のように入力します。

touch /reconfigure

4 コンピュータを再起動します。

## **HP-UX**

次の節では,HP プラットフォームでのカーネルの再構築の方法を説明します。

- 1 root としてログインします。
- 2 sam ツールを起動し,カーネルを再構築します。次のように入力します。

### sam &

- 3 [Kernel Configuration] > [Configurable Parameters] を選択します。
- 4 次のパラメータの値を設定します。

**nproc**: 同時プロセス数ー (仮想ユーザ数× 2) + 200 **maxuser**:ユーザの最大数- DB 仮想ユーザ+ RTE 仮想ユーザ+ 20 **maxuprc**:各仮想ユーザのプロセス数-仮想ユーザ数× 2

5 コンピュータを再起動します。

### **IBM**

次の節では、AIX オペレーティング・システムを使って、IBM プラットフォー ムでカーネルを再構築する方法を説明します。

1 現在の設定を表示します。次のように入力します。

lsattr -EHl sys0

2 各ユーザのプロセス・エントリの最大数を増やします。次のように入力します。

chdev -l sys0 -a maxuprocs = **number**(たとえば,500)

3 **nproc** パラメータと **maxusers** パラメータに値を設定します。

### **Linux**

次の節では,Linux プラットフォームでのカーネルの再構築の方法を説明します。

- 1 **/etc/security/limits.conf** ファイルを開きます。
- 2 limits ファイルにプロセスの最大数を設定します。次のように入力します。

hard nproc 8192

3 コンピュータを再起動します。

## ファイル記述子を増やす

仮想ユーザには 6 (DB 仮想ユーザ) ~ 27 (GUI 仮想ユーザ) のファイル記述 子のエントリが必要です。プラットフォームとシェルでは,ファイル記述子の 増やし方の手順が異なります。

## すべてのプラットフォーム

この例では、記述子の数を最大 1024 まで増やします。

1 sh ユーザと ksh ユーザは、次のように入力します。

ulimit -n 1024

2 csh ユーザは、次のように入力します。

limit descriptors 1024

## **Solaris**

次の節では、Solaris オペレーション・システムでのファイル記述子の増やし方 を説明します。この例では,記述子の数を最大 1024 まで増やします。

 1 **adb** コマンドを使ってファイル記述子を増やします(方法はすべてのシェルで 共通)。進数の 400 は 10 進法で 1024 に相当します。次の例では,**kernel** は カーネル·ファイル (kernel/unix) の名前です。

adb -w -k /**kernel**/dev/memrlimits+28?W 400rlimits+28/W 400

 2 カーネルを再構築することで,ファイル・プロセスの最大数を増やすこともで きます。

root としてログインして,**/etc/system** ファイルの **rlim\_fd\_max** パラメータを設 定します。

### set rlim\_fd\_max=1024

ファイルを保存し,次のように入力してシステムを再構築します。

### touch /reconfigure

システムを再構築したら,コンピュータを再起動します。

### **HP-UX**

次の節では、HP プラットフォームでのファイル記述子の増やし方を説明しま す。

- 1 root としてログインします。
- 2 **sam** ツールを起動し,カーネルを再構築します。次のように入力します。

sam &

- 3 [Kernel Configuration] > [Configurable Parameters] を選択します。
- 4 **maxfiles** パラメータに値を設定します。これは Sun のプラットフォームのファ イル記述子に相当します。

**maxfiles**:指定した時間で開くファイル数。通常は 60 に設定されています。設 定を 500 ~ 1024 の間の数に変更します。

5 コンピュータを再起動します。

## **Linux**

次の節では,Linux のオペレーション・システムでのファイル記述子の増やし 方を説明します。この例では、記述子の数を最大 8192 まで増やします。

1 **/etc/security/limits.conf** ファイルに次の行を追加します。

hard nfile 8192

2 **/etc/sysctl.comf** ファイルに次の行を追加します。

fs.file-max = 8192

3 コンピュータを再起動します。

## スワップ領域を増やす

各仮想ユーザには,200 KB ~ 4 MB の範囲のスワップ領域が必要です。システ ム構成に領域を追加する前に,ページング要件を決定することをお勧めしま す。多くのメモリを必要とするプログラムを実行する環境の場合は,物理メモ リの 4 倍のページング領域を確保することをお勧めします。ページング領域を 十分に確保しないと,プロセスが強制終了され,他のプロセスも起動できなく なることがあります。

## **Solaris**

次の節では、Solaris を実行するコンピュータでのスワップ領域の増やし方を説 明します。

1 使用可能なページング領域を表示します。次のように入力します。

swap -l

2 使用可能なスワップ領域を表示します。次のように入力します。

swap -s

3 新規のページング・ファイルを作成します。次のように入力します。

mkfile size path (たとえば, mkfile 50m /extra/page 1)

4 既存の構成設定にページ・ファイルを追加します。次のように入力します。

/usr/etc/swapon -a /extra/page\_1 0 102400

 5 ファイル・システムの構成設定にリストされているスワップ領域をすべて使用 可能にします。次のように入力します。

/usr/etc/swapon -a

### **IBM**

次の節では、AIX オペレーティング・システムを実行するコンピュータでス ワップ領域を増やす方法を説明します。

1 使用可能なページング領域を表示します。次のように入力します。

lsps -a

2 使用可能なスワップ領域を表示します。次のように入力します。

swap -s

 3 実際のファイル・サイズの 4 分の 1 の値を使って,新規のページング・ファイ ルを作成します。たとえば、chemvg ボリューム・グループに 200 MB のページ ング領域を作成するには、次のように入力します。

mkps -a -n -s 50 chemvg

4 既存のページング・ファイルのサイズを増やすには、次のように入力します。

chps -s **number paging file** (たとえば, chps -s 10 page 01 は page 01 に 40 MB 追加します。)

5 既存の構成設定にページ・ファイルを追加します。次のように入力します。

swapon paging\_area(たとえば,**swapon /dev/paging\_01**)

 6 **/etc/swapspaces** ファイル・システムの構成ファイルにリストされているすべて のスワップ領域を使用可能にします。次のように入力します。

swapon -a

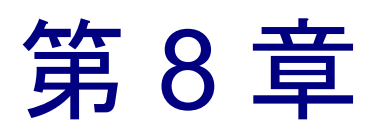

# UNIX への LoadRunner のインストール

LoadRunner は、配付パッケージに入っているインストール・メディアを使って インストールします。このインストールでは、Java Runtime Environment (JRE) を使用します。

次の節では,UNIX の CD-ROM デバイスから LoadRunner の UNIX コンポーネ ントをインストールする方法を説明します。CD-ROM デバイス搭載の UNIX マ シンを使用していない場合,CD から直接お使いのコンピュータに UNIX コン ポーネントをコピーして,FTP を使うかディレクトリを NFS マウントして直接 UNIX ディレクトリに転送できます。

## 環境の確認

- ▶ CD-ROM デバイスがローカル・マシンまたはリモート・マシンに取り付けられ ていることを確かめます。
- ➤ そのドライブで使用できるデバイス・ドライバを見つけます。デバイス・ドラ イバは通常,ドライブが取り付けられているコンピュータの **/dev** ディレクトリ にあります。デバイス名はシステム管理者に問い合わせてください。

## 複数のプラットフォームでの LoadRunner のインストール

複数の UNIX プラットフォームで LoadRunner を実行するには, 各プラット フォームで個々のディレクトリ LoadRunner をそれぞれインストールしなくて はなりません。インストール・ディレクトリは,すべてのプラットフォームに アクセスできなければなりません。インストールの最後に,この章の最後の手 順に従って,LoadRunner インストール・ディレクトリを示す環境変数を変更し ます。

たとえば,LoadRunner を Sun マシンと IBM マシンの両方にインストールする 場合,次のディレクトリを使用します。

➤ LoadRunner Solaris の場合:**/tools/mercury/sol/lrunner**

➤ LoadRunner IBM の場合:**/tools/mercury/ibm/lrunner**

複数のプラットフォームのシナリオを実行する場合は,いずれのディレクトリ も NFS マウントされていなければなりません。Solaris マシンと IBM マシンは, 互いのインストール・ディレクトリにアクセスします。

## インストール・プログラムの実行

インストール・プログラムを起動する前に,CD からインストール・スクリプ ト,**install.sh** が見えることを確認してください。ほとんどのオペレーティン グ・システムでは,CD-ROM ドライブをローカル・ディレクトリにマウントし なくてはなりません。IBM での CD-ROM のマウントの詳細については, [67](#page-76-0) ページ「CD-ROM [からのインストール準備\(](#page-76-0)IBM のみ)」を参照してください。

インストールには,UI(または AWT)モードとコンソール・モードの 2 つがあ ります。

- ▶ UI モードでインストールする場合は, DISPLAY 環境変数が正しく設定されて いることを確認してください。
- ➤ コンソール・モードでインストールする場合は,コマンドラインに -console パ ラメータを追加します。例を以下に示します。

install.sh -console
#### LoadRunner のインストール·プログラムを実行するには、次の手順を実行し ます。

注:以下に示す手順は,UI モードの場合です。

#### 1 次のように入力します。

install.sh

Installshield Wizard が開始され使用許諾契約が表示されます。

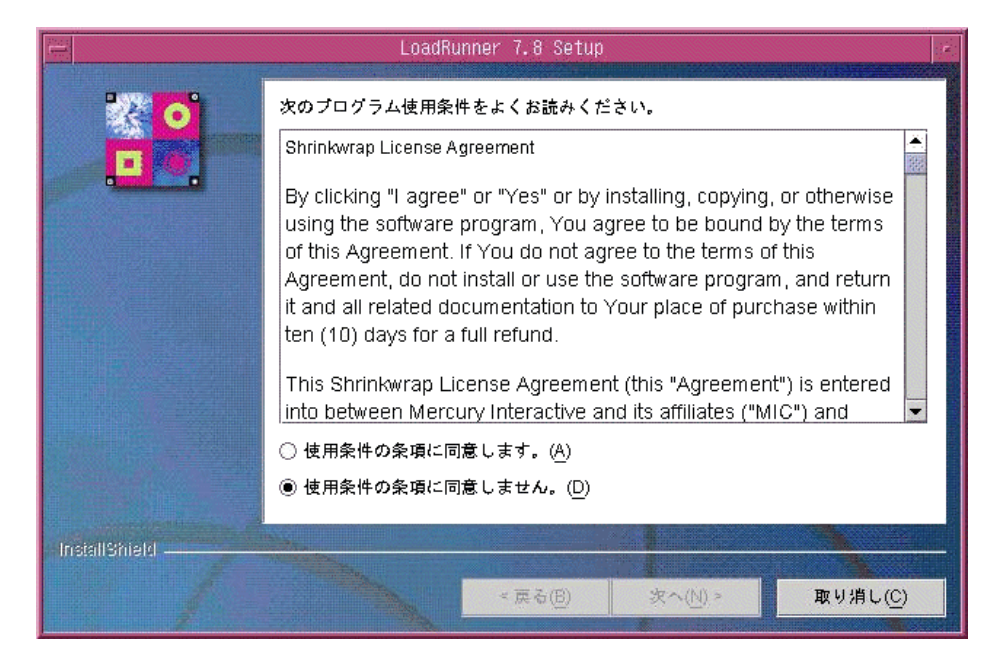

2 使用許諾契約を読み終え、同意する場合は [プログラムご使用条件に同意しま す。LoadRunner Setup プログラムが開始されます。

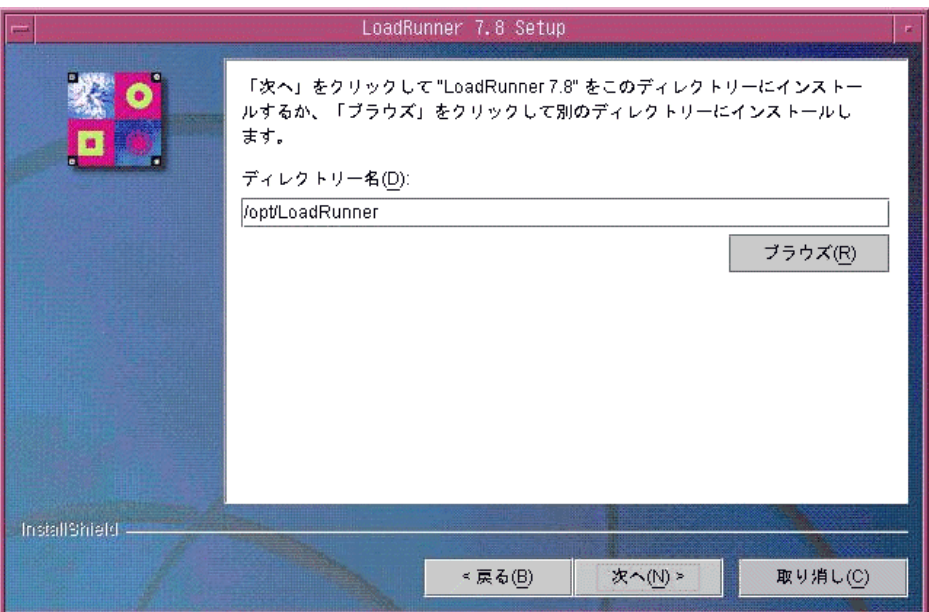

LoadRunner のインストール先を選択します。標準以外の場所を選ぶには、「ブラ ウズ]ボタンをクリックしてディレクトリを選択し, [OK]をクリックします。 [次へ] をクリックします。

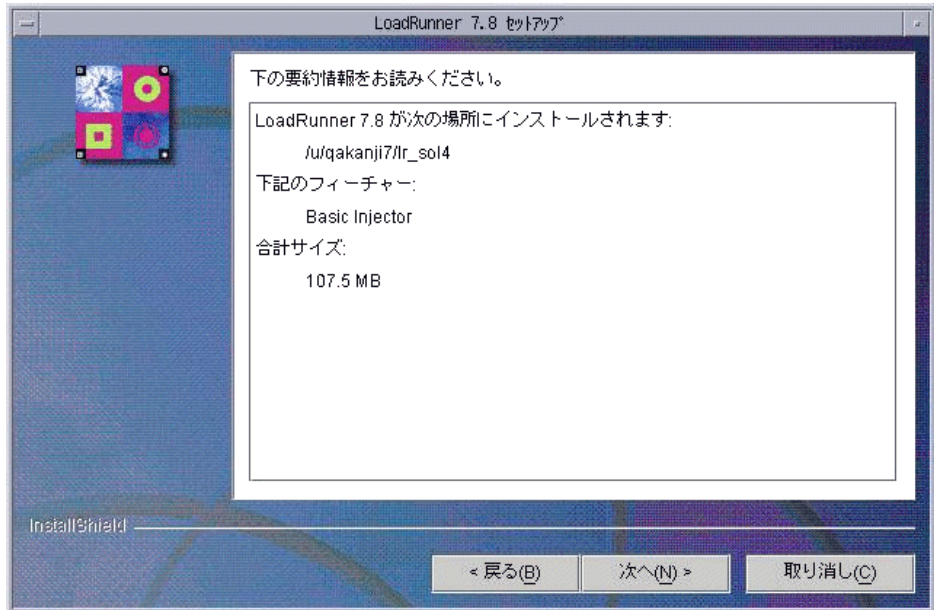

3 読み取り専用のダイアログ・ボックスにインストールの設定が表示されます。

設定内容を変更する場合は、[戻る]をクリックします。インストールを開始 するには、[次へ]をクリックします。インストールが始まります。

 4 インストールの最後に,LoadRunner 環境変数の設定についてメッセージが表示 されます。次の手順 5 で,LoadRunner 環境変数の設定の概要を説明します。ま ず, [次へ] をクリックして、自動インストールを終了します。

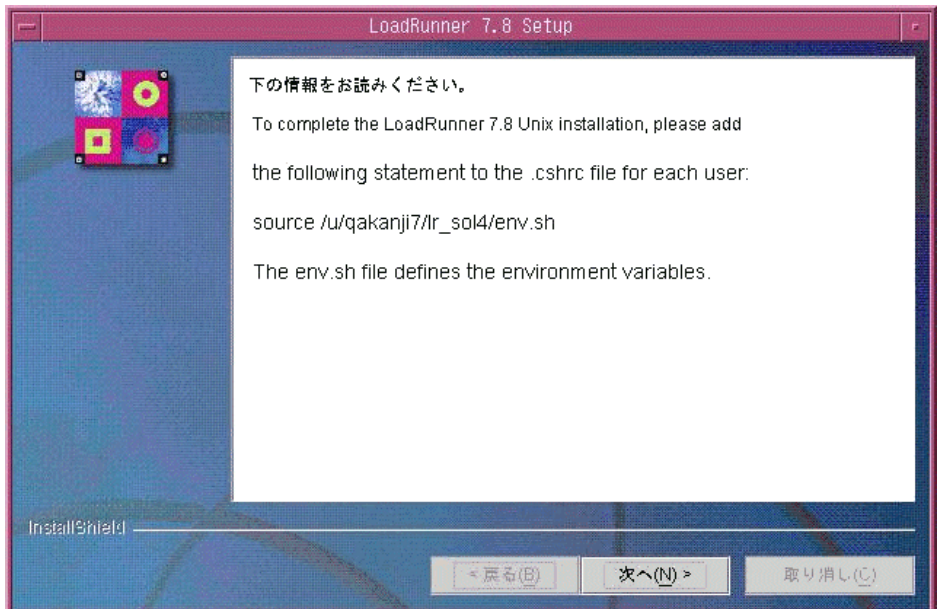

 5 このインストール作業で,**env.sh** というファイルが生成されます。このファイ ルには,C シェル環境用の環境変数定義が含まれます。各 LoadRunner ユーザ用 の .**cshrc** ファイルを開き,下記のステートメントを追加します。

source **/opt/LoadRunner7**/env.sh

**/opt/LoadRunner7** には, LoadRunner のインストール・ディレクトリを指定し ます。

Bourne シェルと K シェル・ユーザは,**.profile** ファイルの修正方法について[第](#page-78-0) 9 [章「インストール後の作業」を](#page-78-0)参照してください。

- 6 新たに端末を起動して,**.cshrc** ファイルを実行します。**cshrc** ファイルの詳細 については,第 9 [章「インストール後の作業」を](#page-78-0)参照してください。
- 7 **verify generator** を必ず実行して、仮想ユーザのインストール内容を確認しま す。これは,指定したディレクトリやデバイス名が正しいかどうか,十分な ディスク領域があるかどうか確認するための作業です。verify\_generator で実行

するテストの詳細については,第 10 [章「インストールの検証」を](#page-84-0)参照してく ださい。

# CD-ROM からのインストール準備 (IBM のみ)

IBM プラットフォームで LoadRunner をインストールする場合,インストール・ プログラムにアクセスする CD-ROM ドライブをマウントしなくてはなりません。

#### CD-ROM ドライブをマウントするには,次の手順を実行します。

- 1 CD-ROM を CD ドライブに入れ,ログインするか **su** を実行して root になります。
- 2 次のように入力して, LoadRunner のインストール・ディレクトリを作成します。

mkdir -p /usr/cdrom/lrun

3 CD-ROM ファイル・システムを追加するには、SMIT を使用する必要がありま す。プログラムを入力するには,次のように入力します。

smit storage

- 4 SMIT から[**File Systems**]を選択します。
- 5[**Add/Change/Show/Delete File Systems**]を選択します。
- 6[**CD ROM File Systems**]を選択します。
- 7[**Add a CDROM File System**]を選択します。
- 8 デバイス名を選択します。CD-ROM のファイル・システムに付けるデバイス名 は一意でなくてはなりません。
- 9 MOUNT POINT に次のように入力します。

/usr/cdrom/lrun

- 10 ASCII インタフェースを使用している場合は,**Do** コマンドを選択するか Enter キーを押します。
- 11 SMIT プログラムを終了します。

12 CD-ROM のファイル・システムをマウントするために, 次のコマンドを入力し ます。

smit mountfs

- 13[FILE SYSTEM Name]で,**/dev/cd0** または **/dev/cd1** を選択します。
- 14 マウント・ディレクトリを選択します。

/usr/cdrom/lrun

- 15 **cdrfs** を選択して,ファイル・システムの TYPE を設定します。
- 16 [Yes] を選択して, 読み込み専用システムとしてマウントします。
- 17 ASCII インタフェースを使用している場合は,**Do** または **Enter** キーを選択します。 18 root ユーザとしての接続を閉じます。

# <span id="page-77-0"></span>アンインストール・プログラムの実行

このインストールでは、Java Runtime Environment (JRE) を使用します。プロ グラムのアンインストールは,UI モードでもコンソール・モードでも実行でき ます。コンソール・モードでアンインストールする場合は,コマンドラインの 最後に console パラメータを追加します。

#### LoadRunner のアンインストール·プログラムを実行するには、次のようにし ます。

1 プログラムを入力するには、次のように入力します。

cd <インストール・ディレクトリ> /\_uninst

2 次のように入力します。

uninstall.bin [-console]

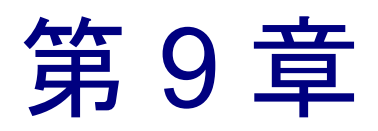

# <span id="page-78-0"></span>インストール後の作業

LoadRunner のインストールが終了したら,作業を開始する前に環境が正しく設 定されていることを確認します。

本章では,以下の項目について説明します。

- ➤ [環境変数の設定](#page-78-1)
- ▶ [権限の確認](#page-80-0)
- ➤ サンプルの .cshrc [ファイルと](#page-80-1) .profile ファイル

インストール後の環境設定が完了したら,LoadRunner の検証ユーティリティを 実行して、インストール内容を検証します。詳細については、第10[章「イン](#page-84-0) [ストールの検証」を](#page-84-0)参照してください。

## <span id="page-78-2"></span><span id="page-78-1"></span>環境変数の設定

LoadRunner のインストール作業で,環境変数を設定する **env.sh** が生成されま す。環境変数を定義して **cshrc** ファイルを手動で更新するのではなく,**env.sh** にアクセスするステートメントを **.cshrc** ファイルの最後にインクルードしま す。この節では,**env.sh** ファイル内の環境変数について説明します。K シェル または Bourne シェルで作業している場合,これらの変数は,.cshrc ファイルと **.profile** ファイルの両方に設定してください。次に C シェル・ユーザの構文を示 します。K シェルおよび Bourne シェルをお使いの方は,72 [ページ「](#page-81-0).profile [ファイルでの](#page-81-0) LoadRunner の設定」を参照してください。

- ▶ M\_LROOT M\_LROOT
- ➤ PATH PATH
- ▶ LD LIBRARY PATH (Solaris, Linux), LIBPATH (AIX), SHLIB PATH (HP-UX)

<span id="page-79-1"></span>**M\_LROOT**: M\_LROOT に LoadRunner のインストール・ディレクトリを設定し ます。例を以下に示します。

setenv M\_LROOT /tools/lrunner

<span id="page-79-3"></span>**PATH**: PATH 変数に LoadRunner の実行可能なプログラムの場所である **bin**  ディレクトリを追加しなくてはなりません。

set path = (\$path \$M\_LROOT/bin)

<span id="page-79-0"></span>**LD\_LIBRARY\_PATH**: LoadRunner のダイナミック・ライブラリの場所を含む パス (SM\_LROOT/bin)。パスを設定するには、次のように入力します。

setenv LD\_LIBRARY\_PATH \${LD\_LIBRARY\_PATH}:\$M\_LROOT/bin /\*Solaris と Linux\*/ setenv SHLIB\_PATH \${SHLIB\_PATH}: \$M\_LROOT/bin/\*HP プラットフォーム \*/ setenv LIBPATH \${LIBPATH}:\$M\_LROOT/bin /\*IBM プラットフォーム \*/

アプリケーションで使用するダイナミック・ライブラリを調べて、パスに適切 なダイナミック・ライブラリのパス環境変数 (LD\_LIBRARY\_PATH, SHLIB\_PATH または LIBPATH)が含まれていることを確認します。

アプリケーションで使用するダイナミック・ライブラリを調べるには、次のよ うに入力します。

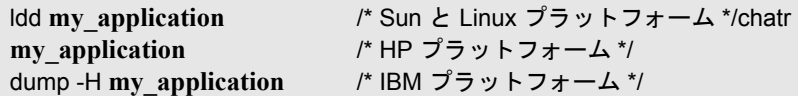

<span id="page-79-2"></span>注: Oracle73 を使用する場合は, Oracle73 のライブラリ・パスをダイナミッ ク・ライブラリ・パスの環境変数に追加しなくてはなりません。

# <span id="page-80-2"></span><span id="page-80-0"></span>権限の確認

リモート・ホストで仮想ユーザを実行するには,リモート・シェルを実行する 権限が必要です。ホストの権限を確認するには,次のように入力します。

▶ Solaris, Linux, IBM のプラットフォームの場合,次のように入力します。

rsh hostname ls

▶ HP のプラットフォームの場合は、次のように入力します。

remsh hostname ls

権限がない場合は,**.rhosts** ファイル(man**rsh** または man **remsh**)を確認してく ださい。

# <span id="page-80-1"></span>サンプルの .cshrc ファイルと .profile ファイル

#### **.cshrc** ファイルでの **LoadRunner** の設定

次に、.cshrc ファイル内での LoadRunner の設定例を示します。

# LoadRunner 設定 #

# マシンごとの LoadRunner のインストール先に基づいてパスを指定する

```
switch ("`uname`")
```
case SunOS:

setenv M\_LROOT {LoadRunner Solaris のインストール・パス } setenv LD\_LIBRARY\_PATH \${LD\_LIBRARY\_PATH}: \${M\_LROOT}/bin breaksw

case HP-UX:

```
setenv M_LROOT {LoadRunner HP-UX のインストール・パス }
  setenv SHLIB_PATH ${M_LROOT}/bin ${SHLIB_PATH}
breaksw
```
case Linux:

```
setenv M_LROOT { LoadRunner SunOs のインストール・パス }
```

```
LoadRunner インストール・ガイド • UNIX へのインストール
```
setenv LD\_LIBRARY\_PATH \${LD\_LIBRARY\_PATH}: \${M\_LROOT}/bin breaksw

case AIX:

```
setenv M_LROOT {LoadRunner AIX インストール・パス }
     setenv LIBPATH ${M_LROOT}/bin:${LIBPATH}
    breaksw
endsw
```

```
set path = ($M_LROOT/bin $path)
```
# LoadRunner 設定の終了 #

#### <span id="page-81-0"></span>**.profile** ファイルでの **LoadRunner** の設定

次に, K シェル環境と Bourne シェル環境における .profile ファイルの LoadRunner の設定例を示します。

```
# LoadRunner 設定 #
```
# マシンごとの LoadRunner のインストール先に基づいてパスを指定する

```
case "`uname`" in
  SunOS)
    M_LROOT={LR Solaris インストール・パス } ; export M_LROOT
     LD_LIBRARY_PATH=${M_LROOT}/bin; export LD_LIBRARY_PATH
  ;;
  HP-UX)
     M_LROOT={LR HP-UX インストール・パス } ; export M_LROOT
    SHLIB_PATH={${M_LROOT}/bin ; export SHLIB_PATH
  ;;
  AIX)
     M_LROOT={ LR AIX インストール・パス } ; export M_LROOT
     LIBPATH=${M_LROOT}/bin ; export LIBPATH
  ;;
```
Linux)

# M\_LROOT={LR Linux インストール・パス } ; export M\_LROOT LD\_LIBRARY\_PATH=\${M\_LROOT}/bin; export LD\_LIBRARY\_PATH

esac

PATH=\${M\_LROOT}/bin:\${PATH}; export PATH

# LoadRunner 設定の終了 #

第 10 章

# <span id="page-84-0"></span>インストールの検証

<span id="page-84-2"></span>LoadRunner には,**verify\_generator** というセットアップの検証用ユーティリティ があり,LoadRunner のセットアップを検査できます。環境変数と **.cshrc** ファイ ルを検査して,正しく設定されていることを確認します。**verify\_generator** ユー ティリティは,リモートの仮想ユーザ・ホストを検査します。

仮想ユーザのインストールが終了したら,LoadRunner を起動する前に **verify generator** を実行することをお勧めします。

## verify generator テスト

<span id="page-84-1"></span>ユーティリティは,仮想ユーザ環境で次の項目を検査します。

- ▶ 最低 128 のファイル記述子を持っていること。
- ▶ rhost ファイルの権限 (-rw-r--r--) が正しいこと。
- ▶ rsh を使ったホスト通信が可能なこと。通信が不可能な場合は、.rhosts 内のホス ト名を検査します。
- ▶ M LROOT が定義されていること。
- ▶ .cshrc が正しい M LROOT を定義していること。
- ➤ ホーム・ディレクトリに .cshrc が存在すること。
- **▶ 現在のユーザが .cshrc のオーナーであること。**
- ▶ LoadRunner のインストールが \$M\_LROOT に存在すること。
- ▶ 実行可能ファイルが実行可能な権限を持っていること。
- ▶ PATHに SM\_LROOT/bin と /usr/bin が含まれていること。
- ▶ rstatd デーモンが存在し、起動していること。

# verify\_generator オプション

<span id="page-85-0"></span>検証ユーティリティは,通信パラメータと,すべての種類の仮想ユーザの互換 性について、ローカル・ホストを検査します。すべての仮想ユーザを1台のホ ストで実行する場合は、次のように入力します。

verify\_generator

**verify generator** は、設定が正しければ「OK」を返します。「Failed」が返され た場合は,正しく設定し直す方法を示します。

**verify\_generator** の構文は次のとおりです。

```
verify_generator [-v]
```
**-v**

検査の詳細を表示します。

# 索引

## L

LD\_LIBRARY\_PATH [70](#page-79-0)

### M

M\_LROOT [70](#page-79-1) MI リスナー [17](#page-26-0)

## N

NT管理者 [6](#page-15-0)

### $\Omega$

Oracle73 [70](#page-79-2)

## P

PATH [70](#page-79-3)

## U

UNIX

UI モードでのインストール [62](#page-71-0) インストール・スクリプト [61](#page-70-0) インストール・モード [62](#page-71-1) 環境の確認 [61](#page-70-1) コンソール・インストール [62](#page-71-2) コンソール・モードでのインストール [62](#page-71-2) システム・リソース [53](#page-62-0)

#### V

verify generator [75](#page-84-1), [76](#page-85-0)

### W

WAN エミュレーション [7](#page-16-0)

あ アンインストール [22,](#page-31-0) [68](#page-77-0)

#### い

インストール UNIX [61](#page-70-0) Windows [3](#page-12-0) インストールの検証 [75](#page-84-2) インストール方法 Japanese User Interface Pack [18](#page-27-0) ローカル [6](#page-15-1)

## お

オンラインでのライセンス申請 [29](#page-38-0)

# か

カスタム・インストール [9](#page-18-0), [17](#page-26-1) 環境変数 [69](#page-78-2)

#### け

権限 [71](#page-80-2)

## こ

コンポーネント,追加 [25](#page-34-0) コンポーネントの追加 [25](#page-34-1)[–27](#page-36-0)

#### **LoadRunner** インストール・ガイド

# さ

サンプルのセットアップ [43–](#page-52-0)[47](#page-56-0)

## す

スワップ領域 [59](#page-68-0)

## と

動作環境 UNIX [52](#page-61-0) Windows [4](#page-13-0)

# ふ

ファイアウォール越しの監視 [17](#page-26-2) ファイル記述子 [57](#page-66-0) ファクシミリでのライセンス申請 [34](#page-43-0) 複数のプラットフォーム [62](#page-71-3) プロセス・エントリ [55](#page-64-0)

# ら

ライセンス管理者(Windows)[37–](#page-46-0)[41](#page-50-0) 情報の表示 [37](#page-46-1) トラブルシューティング [40](#page-49-0) 変更 [39](#page-48-0) ライセンスの申請 [29](#page-38-1)

## り

リモート・パフォーマンス・モニタ [7](#page-16-1) リモート・パフォーマンス・モニタ・サーバ [7](#page-16-1)

## ろ

ロード・ジェネレータ [7](#page-16-2)

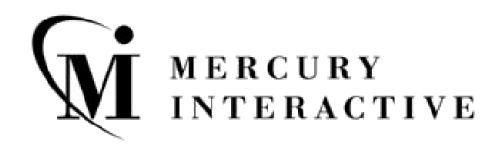

マーキュリー・インタラクティブ・ジャパン株式会社

〒 105-0003 東京都港区西新橋 2-38-5 西新橋 MF ビル 7 階

電話 **:** (03) 5402-9300 ファックス **:** (03) 5425-2288

**Web:** http://www.mercury.co.jp カスタマー・サポート : http://www.mercury.co.jp/support \* \_\_\_\_\_\_\_\_\_\_\_\_\_\_\_\_\_\_\_\_\_\_\_\_\_\_\_\_\_\_\_\_\_<br>\* LRI G7. 8JP/ 01

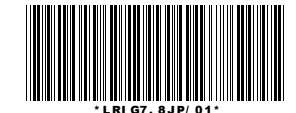